### Children's Long-Term Support Waiver Program Eligibility and Enrollment

April 28, 2025

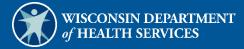

# **Table of Contents**

| 1 Getting Started                                   | 1  |
|-----------------------------------------------------|----|
| 1.1 New Waiver Agencies                             | 1  |
| 1.2 Help Desk Information                           |    |
| 2 Accessing the Secure Waiver Agency Page           | 2  |
| 2.1 User Guides                                     | 6  |
| 3 Switch Organization                               | 7  |
| 3.1 Search and Switch to Organization               |    |
| 3.2 Set As Default Login Organization               |    |
| 4 Waiver Agency Portal Administrator Change Request |    |
| 5 Waiver Enrollment Wizard                          | 17 |
| 6 Adding a New Enrollment for a Member              |    |
| 7 Updating a Member's Enrollment                    |    |
| 8 Ending a Member's Enrollment                      |    |
| 9 Suspending a Member's Enrollment                  |    |
| 10 Inactivating a Member's Enrollment               |    |
| 11 Member Enrollment Search—Read Only               | 49 |
| 12 Reporting                                        | 53 |
| 12.1 OnBase Reports                                 | 53 |
| 12.2 SAS Reports                                    | 55 |
| 13 DSS Universe Management                          | 56 |
| 13.1 Requesting DSS Universe Access                 | 56 |
| 13.2 Accessing DSS Universe Management              | 56 |
| 13.3 Adding Universe Access                         | 59 |
| P-01991 (04/2025)                                   | i  |

| 13.4 Deleting Universe Access6                          | 53 |
|---------------------------------------------------------|----|
| 14 Letters6                                             | 56 |
| 14.1 Waiver Letters 6                                   | 66 |
| 15 Appendix A: Glossary 6                               | 58 |
| 16 Appendix B: User Security Roles                      | 70 |
| 17 Appendix C: Start and Stop Reasons and Notifications | 72 |

## **1** Getting Started

Both public and secure information is accessible through the ForwardHealth Portal (the Portal). Public information is accessible to all users; however, to gain access to secure information and to conduct business with ForwardHealth, users are required to establish a secure account within the Portal.

The Portal allows authorized Children's Long-Term Support (CLTS) users to conduct business through a secure entry point 24 hours a day, seven days a week.

#### **1.1 New Waiver Agencies**

When a waiver agency requests an administrative Portal account for the first time, an agency representative will contact the Wisconsin Bureau of Children's Services (BCS), who will create the user in the system. Once the new user is created, a PIN letter will be sent to the waiver agency's administrator to grant access to the user.

Access to the secure Portal is **not** possible without a PIN. The letter also includes a Login ID, which is a health care provider's National Provider Identifier (NPI) or a non-healthcare provider's Medicaid Provider ID or Waiver Agency ID. For security purposes, the Login ID contains only digits three–six of the NPI or Provider ID.

With the PIN letter, the waiver agency user can begin setting up their account and using the Portal. This includes creating other users for the waiver agency. For detailed instructions, refer to the <u>ForwardHealth Provider Portal Account User Guide</u>.

#### **1.2 Help Desk Information**

Users who encounter any issues with Portal functionality, including the Waiver Enrollment Wizard, should contact the Portal Help Desk at 866-908-1363.

Users who encounter any issues with enrollment dates, recertification dates, level of care (LOC), and monthly parental fees should contact the BCS Technical Assistance Center (TAC) at <a href="https://www.encounter.com">DHSBCSTAC@dhs.wisconsin.gov</a>.

# 2 Accessing the Secure Waiver Agency Page

The Waiver Enrollment Wizard on the Portal allows authorized users to access member information and enroll members in waiver programs that require Medicaid and functional eligibility. To access the Waiver Enrollment Wizard on the Portal, complete the following steps:

1. Access the Portal at <a href="https://www.forwardhealth.wi.gov/">https://www.forwardhealth.wi.gov/</a>.

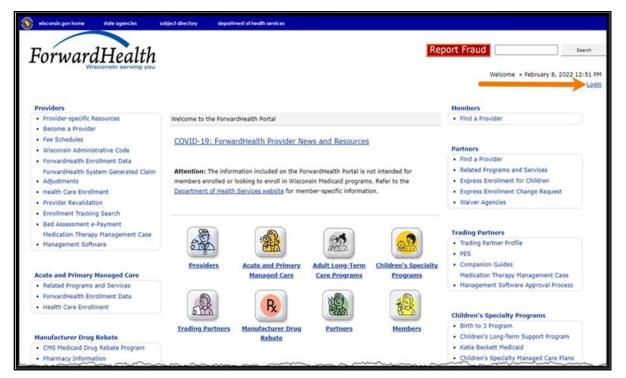

Figure 1 ForwardHealth Portal Homepage

2. Click Login. A Sign In box will be displayed.

| ForwardHealth                  |  |
|--------------------------------|--|
| Sign In                        |  |
| Username                       |  |
|                                |  |
| Keep me signed in              |  |
| Next                           |  |
| Unlock account?                |  |
| Help                           |  |
| Logging in for the first time? |  |

#### Figure 2 Sign In Box

3. Enter the user's username.

Note: If the user has access to the Portal through more than one agency, ensure that the login information is for the correct waiver agency. Many settings within the Waiver Enrollment Wizard are determined by the waiver agency for which the user has logged in.

4. Click **Next**. A Verify with your password box will be displayed.

| Ø PORTALUSER1    |   |
|------------------|---|
|                  |   |
| Password         |   |
| *******          | 0 |
|                  |   |
| Verify           |   |
| Forgot password? |   |

Figure 3 Verify With Your Password Box

5. Enter the user's password.

6. Click Verify. The secure Waiver Agency page will be displayed.

| S wisconsin.gov home state agencies department of health services                                                                                                    |                                                               |
|----------------------------------------------------------------------------------------------------|---------------------------------------------------------------|
| ForwardHealth<br>Wisconsin Serving you                                                                                                    | Velcome Waiver Agency Name » April 3, 2025 8:52 AM<br>Loqout  |
| Home         Search         Waiver Agency         Prior Authorization         Account         Contact Information           iC Functionality         User Guides         Certification         Message Center | Online Handbooks   Site Map                                   |
| You are logged in as WAIVER AGENCY NAME<br>Waiver Agency                                                                                                    | Search                                                        |
| CLTS User Guides                                                                                                    | Account Information                                           |
| Children's Long-Term Support Waiver Agency Portal                                                                                                    | Switch Organization                                           |
| <ul> <li>Children's Long-Term Support Waiver Agency Prior Authorization</li> </ul>                                                                                                    |                                                               |
| <ul> <li>Children's Long-Term Support Waiver High-Cost Request</li> </ul>                                                                                                    |                                                               |
| Children's Long-Term Support Waiver Rate Setting Outlier Request                                                                                                    | Quick Links                                                   |
| <ul> <li>Children's Long Term Support Waiver Program Eligibility and Enrollment</li> </ul>                                                                                                    | Waiver Enrollment Wizard                                      |
| Children's Long-Term Support Waiver Agency interChange Functionality                                                                                                    | Waiver Member Search                                          |
| CLTS Waiver Agency Training <ul> <li>Currently, there are no CLTS Waiver Agency Trainings available.</li> </ul>                                                                                               | Waiver Pend Wizard     SUD Health Home User Guide     Letters |
| CLTS Waiver Agency Reports                                                                                                    | Waiver Agency Portal Admin                                    |
| Enrollment Change Report                                                                                                    | Change Request                                                |
| Total Member List Report                                                                                                    | <ul> <li>High-Cost and Outlier Requests</li> </ul>            |
| Disenrollment Report for Waiver Agencies                                                                                                    | Report Matrix                                                 |
| Predictive Disenrollment Report                                                                                                    |                                                               |
| Link Report for Waiver Agencies                                                                                                    |                                                               |
| Monthly Suspension Report for Waiver Agencies                                                                                                    |                                                               |

Figure 4 Secure Waiver Agency Page

#### 2.1 User Guides

A user can view the Children's Long-Term Support Waiver Rate Setting Outlier Request, Children's Long-Term Support Waiver Program Eligibility and Enrollment, and Children's Long-Term Support Waiver Agency interChange Functionality user guides by clicking the links under the CLTS User Guides heading on the secure Waiver Agency page. A user can view all user guides to which the user has access by clicking the User Guides tab.

| S wisconsin.gov home state agencies department of health services                                                                                                    |                                                                                                    |
|----------------------------------------------------------------------------------------------------|----------------------------------------------------------------------------------------------------|
| ForwardHealth<br>Wisconsin Serving you                                                                                                    | Welcome Walver Agency Name » April 3, 2025 8:52 AM<br>Logout                                                                                                    |
| Home   Search Waiver Agency Prior Authorization   Account   Contact Inform<br>iC Functionality   User Guides Cification   Message Center                                                                                                    | nation   Online Handbooks   Site Map                                                                                                    |
| You are logged in as WAIVER AGENCY NAME Waiver Agency                                                                                                    | Search                                                                                                    |
| CLTS User Guides<br>Children's Long-Term Support Waiver Agency Portal<br>Children's Long-Term Support Waiver Agency Prior Authorization<br>Children's Long-Term Support Waiver High-Cost Request<br>Children's Long-Term Support Waiver Rate Setting Outlier Request<br>Children's Long Term Support Waiver Program Eligibility and Enrollment<br>Children's Long-Term Support Waiver Agency interChange Functionality | Account Information <ul> <li>Switch Organization</li> </ul> Quick Links <ul> <li>Waiver Enrollment Wizard</li> <li>Waiver Member Search</li> </ul>                                                                                 |
| CLTS Waiver Agency Training  Currently, there are no CLTS Waiver Agency Trainings available.  CLTS Waiver Agency Reports  Enrollment Change Report  Total Member List Report  Disenrollment Report for Waiver Agencies  Redictive Disenrollment Report                                                                                                    | <ul> <li>Waiver Pend Wizard</li> <li>SUD Health Home User Guide</li> <li>Letters <ul> <li>Waiver Agency Portal Admin</li> <li>Change Request</li> <li>High-Cost and Outlier Requests</li> </ul> </li> <li>Report Matrix</li> </ul> |
| Predictive Disenrollment Report     Link Report for Waiver Agencies     Monthly Suspension Report for Waiver Agencies                                                                                                    |                                                                                                    |

Figure 5 Secure Waiver Agency Page

Other user guides, such as the ForwardHealth Provider Portal Account User Guide, may be accessed on the <u>User Guides page</u> of the public Portal.

# **3 Switch Organization**

The Switch Organization function allows users to do the following:

- Administrative and clerk administrative users may assign roles to a user for a different organization within the same account without logging off.
- Users may perform tasks on behalf of multiple organizations within the same account without logging off.
- All users may change their default login organization.

Note: Users who work under one waiver agency will not need to use this functionality.

### 3.1 Search and Switch to Organization

1. Click **Account** on the main menu at the top of the page. The Account Home page will be displayed.

| wisconsin.gov home                                                             | state agencies                                                         | department of health services                          |                                                                                                    |
|--------------------------------------------------------------------------------|------------------------------------------------------------------------|--------------------------------------------------------|----------------------------------------------------------------------------------------------------|
| Forward                                                                        | lHealth                                                                | interChange<br>Waiver Agency                           | Welcome Waiver Agency Name » April 3, 2025 10:05 AM<br>Logout                                                  |
|                                                                                | Vaiver Agency   P<br>onality   User Gui                                |                                                        | Count Contact Information   Online Handbooks  <br>Message Center                                               |
| You are logged in as WAI<br>SERVICES<br>Account                                | VER AGENCY NAME                                                        |                                                        | Search                                                                                                    |
| Account Home                                                                   |                                                                        |                                                        | or the ForwardHealth Portal. Users may                                                                         |
| setup, update, and ma<br>employees, and read a                                 | intain account login on<br>nd manage message<br>ct the action you wish | redentials, change/reset<br>s pertaining to their acco | passwords, assign roles for authorized<br>unt. Click on the link from those<br>Account User Guide for specific |
| What would you like                                                            | to do?                                                                 |                                                        |                                                                                                    |
| <u>Maintenance</u>                                                             |                                                                        |                                                        |                                                                                                    |
| <u>Messages</u>                                                                |                                                                        |                                                        |                                                                                                    |
| <u>Change Password</u>                                                         |                                                                        |                                                        |                                                                                                    |
| <u>Clerk Maintenance</u>                                                       |                                                                        |                                                        |                                                                                                    |
| <ul> <li><u>Clerk Last Logon</u></li> <li><u>Switch Organizatio</u></li> </ul> |                                                                        | _                                                      |                                                                                                    |
| View the Account I                                                             |                                                                        |                                                        |                                                                                                    |
|                                                                                |                                                                        |                                                        |                                                                                                    |

Figure 6 Account Home Page

2. On the Account Home Page, click **Switch Organization**. The Select Account page will be displayed.

| elect Account                                                  |                       |                                  |                                       |
|----------------------------------------------------------------|-----------------------|----------------------------------|---------------------------------------|
| equired fields are indicated                                   | with an asterisk (*). |                                  |                                       |
| Search Criteria                                                |                       |                                  |                                       |
| NPI                                                            | Name                  |                                  |                                       |
| Provider ID                                                    | City                  |                                  |                                       |
| ZIP Code                                                       |                       |                                  |                                       |
|                                                                |                       |                                  |                                       |
|                                                                |                       |                                  | search                                |
|                                                                |                       |                                  |                                       |
| Search Results                                                 |                       |                                  |                                       |
| Search Results                                                 |                       |                                  |                                       |
| *** No rows                                                    | found ***             |                                  |                                       |
|                                                                |                       |                                  |                                       |
| 4                                                              |                       |                                  | F                                     |
| 4                                                              |                       | Coloct row above to undate       | , P                                   |
| 4                                                              |                       | Select row above to update.      | r                                     |
| Currently Selected Provid                                      | ler                   | Select row above to update.      | , , , , , , , , , , , , , , , , , , , |
| Currently Selected Provic Current Provider                     | ler                   | Select row above to update.      | ,                                     |
|                                                                | ler                   | Select row above to update.      | ,                                     |
|                                                                | ler                   | Select row above to update.      | ,                                     |
| Current Provider                                               | ler                   |                                  | ,                                     |
| Current Provider Newly Selected Provider NPI                   | ler                   | Provider ID                      | ,                                     |
| Current Provider Newly Selected Provider NPI Name              | ler                   | Provider ID<br>Payer             | ,                                     |
| Current Provider Newly Selected Provider NPI Name Address      | ler                   | Provider ID<br>Payer<br>Taxonomy | ,                                     |
| Current Provider Newly Selected Provider NPI Name Address City |                       | Provider ID<br>Payer             |                                       |
| Current Provider Newly Selected Provider NPI Name Address      |                       | Provider ID<br>Payer<br>Taxonomy |                                       |

Figure 7 Select Account Page

Fields on the Select Account panel contain different pieces of information for waiver agencies. The fields and their corresponding information include:

- Current Provider—This field will show the ID of the waiver agency in which the user is actively logged.
- NPI—This field will always be blank.
- Address, City, State, ZIP—These fields will show the waiver agency's address, city, state, and zip code.
- Provider ID—The field will show the Waiver Agency ID.
- Taxonomy—This field will be blank.
- Provider Type—This field will indicate "Waiver Agency."
- Default Provider ID checkbox—This box will be checked for the Waiver Agency ID the user will automatically log in as when logging in to the Portal.

- Payer—This field will be blank.
- 3. Enter any of the following search criteria for the organization in any combination in the "Search Criteria" section.
  - NPI
  - Provider ID
  - ZIP Code
  - Name
  - City
- 4. Click search. The organization(s) will be listed under the "Search Results" section.

| elect Account                                                                                                    |                                                              |              |             |       |         |          |                |                                     |
|----------------------------------------------------------------------------------------------------|--------------------------------------------------------------|--------------|-------------|-------|---------|----------|----------------|-------------------------------------|
| equired fields are indicated with an asterisk (*).                                                                        |                                                              |              |             |       |         |          |                |                                     |
| earch Criteria                                                                                                    |                                                              |              |             |       |         |          |                |                                     |
|                                                                                                    |                                                              |              |             |       |         |          |                |                                     |
| NPI Name                                                                                                    |                                                              |              |             |       |         |          |                |                                     |
| Provider ID 12345678 City                                                                                                 |                                                              |              |             |       |         |          |                |                                     |
| ZIP Code                                                                                                    |                                                              |              |             |       |         |          |                |                                     |
|                                                                                                    |                                                              |              |             |       |         |          |                | search                              |
|                                                                                                    |                                                              |              |             |       |         |          |                |                                     |
|                                                                                                    |                                                              |              |             |       |         |          |                |                                     |
| learch Results                                                                                                    |                                                              |              |             |       |         |          |                |                                     |
| NOT Deviden TO Name                                                                                                    | Address                                                      | <b>C</b> 2.  | C           | 770   | 710 . 4 | -        | David Davida   |                                     |
| NPI Provider ID Name                                                                                                    | 123 MAIN ST                                                  | City<br>ALMA | State<br>WI | 55555 |         | Jaxonomy | Paver Provider | Type Security Level<br>WaiverAgency |
| 12245678 DEDT OF HEALTH & HIMAN CERVICES                                                                                  |                                                              |              |             |       |         |          |                |                                     |
| 12345678 DEPT OF HEALTH & HUMAN SERVICES<br>12345678 DEPT OF HUMAN SERVICES                                               |                                                              | CHILTON      | WI          | 11111 | 0000    |          |                | WaiverAgency                        |
| 12345678 DEPT OF HEALTH & HUMAN SERVICES<br>12345678 DEPT OF HUMAN SERVICES                                               | 123 MAIN ST<br>123 ANY ST                                    | CHILTON      | WI          | 11111 | 0000    |          |                | WaiverAgency                        |
|                                                                                                    | 123 ANY ST                                                   | CHILTON      |             | 11111 | 0000    |          |                | WaiverAgency                        |
| 12345678 DEPT OF HUMAN SERVICES                                                                                           | 123 ANY ST                                                   |              |             | 11111 | 0000    |          | -              | WaiverAgency                        |
|                                                                                                    | 123 ANY ST                                                   |              |             | 11111 | 0000    |          | -              | WaiverAgency                        |
| 12345678 DEPT OF HUMAN SERVICES                                                                                           | 123 ANY ST                                                   |              |             | 11111 | 0000    |          | -              | WaiverAgency                        |
| 12345678 DEPT OF HUMAN SERVICES                                                                                           | 123 ANY ST                                                   |              |             | 11111 | 0000    |          | ·              | WaiverAgency                        |
| 12345678 DEPT OF HUMAN SERVICES                                                                                           | 123 ANY ST                                                   |              |             | 11111 | 0000    |          | -              | WaiverAgency                        |
| 12345678 DEPT OF HUMAN SERVICES ( Currently Selected Provider Current Provider Wewly Selected Provider                    | 123 ANY ST<br>Select row :                                   |              |             | 11111 | 0000    |          | -              | WaiverAgency                        |
| 12345678 DEPT OF HUMAN SERVICES ( Currently Selected Provider Current Provider Net Net Net Net Net Net Net Net Net Net    | 123 ANY ST<br>Select row I                                   |              |             | 11111 | 0000    |          | -              | WaiverAgency                        |
| 12345678 DEPT OF HUMAN SERVICES ( Currently Selected Provider Current Provider Net Net Net Net Net Net Net Net Net Net    | 123 ANY ST<br>Select row I<br>Provider ID<br>Payer           |              |             | 11111 | 0000    |          | -              | WaiverAgency                        |
| 12345678 DEPT OF HUMAN SERVICES                                                                                           | 123 ANY ST<br>Select row<br>Provider ID<br>Payer<br>Taxonomy |              |             | 11111 |         |          | ·              | WaiverAgency                        |
| 12345678 DEPT OF HUMAN SERVICES  Currently Selected Provider  Current Provider  Newly Selected Provider  NPI Address City | 123 ANY ST<br>Select row<br>Provider ID<br>Payer<br>Taxonomy |              |             | 11111 | 0000    |          | -<br>Switch To | Set As Default                      |

Figure 8 Select Account Page—Search Results

5. Click the row containing the appropriate organization. The organization's information will auto-populate in the "Currently Selected Provider" and "Newly Selected Provider" sections. Note: If only one organization is listed under the "Search Results" section, the "Newly Selected Provider" section will auto-populate with the organization's information.

| Select Account                                      |               |                       |       |       |         |          |         |               |                | 0 |
|-----------------------------------------------------|---------------|-----------------------|-------|-------|---------|----------|---------|---------------|----------------|---|
| Required fields are indicated with an asterisk (*). |               |                       |       |       |         |          |         |               |                |   |
| Search Criteria                                     |               |                       |       |       |         |          |         |               |                |   |
|                                                     |               |                       |       |       |         |          |         |               |                |   |
| NPI Name                                            |               |                       |       |       |         |          |         |               |                |   |
| Provider ID 12345678 City                           |               |                       |       |       |         |          |         |               |                |   |
| ZIP Code                                            |               |                       |       |       |         |          |         |               |                |   |
|                                                     |               |                       |       |       |         |          |         |               | search         |   |
|                                                     |               |                       |       |       |         |          |         |               |                | - |
|                                                     |               |                       |       |       |         |          |         |               |                |   |
| Search Results                                      |               |                       |       |       |         |          |         |               |                |   |
|                                                     |               |                       |       |       |         |          |         |               |                |   |
| NPI Provider ID Name                                | Address       | City                  | State | ZIP   | ZIP + 4 | Taxonomy | Paver   | Provider Type | Security Level |   |
| 12345678 DEPT OF HEALTH & HUMAN SERVICES            | 123 MAIN      |                       |       | 55555 |         |          |         |               | WaiverAgency   |   |
| 12345678 DEPT OF HUMAN SERVICES                     | 123 ANY       | ST CHILTON            | WI    | 11111 | 0000    |          |         |               | WaiverAgency   |   |
| 4                                                   |               |                       |       |       |         |          |         |               |                |   |
|                                                     |               |                       |       |       |         |          |         |               |                |   |
|                                                     | Selec         | t row above to update |       |       |         |          |         |               |                |   |
| Currently Selected Provider                         |               |                       |       |       |         |          |         |               |                |   |
|                                                     |               |                       |       |       |         |          |         |               |                |   |
| Current Provider 12345678                           |               |                       |       |       |         |          |         |               |                |   |
|                                                     |               |                       |       |       |         |          |         |               |                |   |
| Newly Selected Provider                             |               |                       |       |       |         |          |         |               |                |   |
| NPI                                                 | Provider ID   | 12345678              |       |       |         |          |         |               |                |   |
| Name DEPT OF HEALTH & HUMAN SERVICES                | Payer         |                       |       |       |         |          |         |               |                |   |
| Address 123 MAIN ST                                 | Taxonomy      |                       |       |       |         |          |         |               |                |   |
| City ALMA                                           | Provider Type |                       |       |       |         |          |         |               |                |   |
| State WI 55555 - 0000                               |               |                       |       |       |         |          |         |               |                |   |
|                                                     |               |                       |       |       |         |          |         |               |                |   |
|                                                     |               |                       |       |       |         | Sw       | itch To | Se Se         | et As Default  |   |
|                                                     |               |                       |       |       |         |          |         |               |                |   |
|                                                     |               |                       |       |       |         |          |         |               |                |   |

Figure 9 Select Account Page—Populated

- 6. If the user wishes to switch to the selected organization's account, click Switch To.
- 7. The user will be returned to the secure Waiver Agency page. The Provider ID to which the user switched will be displayed at the top of the page.

#### 3.2 Set As Default Login Organization

- 1. To make an organization the default login user, click the row of the desired organization on the Switch Organization page. The organization's information will auto-populate in the "Currently Selected Provider" and "Newly Selected Provider" sections.
- 2. Click Set As Default.

| Switch Organization                                         |                        |                        |               |       |          |                | 0 |
|-------------------------------------------------------------|------------------------|------------------------|---------------|-------|----------|----------------|---|
| Required fields are indicated with an asteris               | ( <mark>(*</mark> ).   |                        |               |       |          |                |   |
| NPI Provider ID Address City<br>99999999 123 MAIN ST ANYTOV |                        |                        | Provider Type | Payer |          |                |   |
| 99999999 125 MAIN 51 ANYTON                                 |                        | 1111                   |               | -     | <b>V</b> |                |   |
|                                                             | Se                     | lect row above to upda | ate.          |       |          |                |   |
| Currently Selected Provider                                 |                        |                        |               |       |          |                |   |
| Current Provider 99999999                                   |                        |                        |               |       |          |                |   |
|                                                             |                        |                        |               |       |          |                |   |
| Newly Selected Provider                                     |                        |                        |               |       |          |                |   |
| NPI                                                         | Provider ID            | 0000000                |               |       |          |                |   |
| Address 123 MAIN ST                                         | Taxonomy               |                        |               |       |          |                |   |
| City ANYTOWN                                                | Provider Type          |                        |               |       |          |                |   |
| State WI                                                    | Default<br>Provider ID | 9                      |               |       |          |                |   |
| ZIP 55555 - 1111                                            | Payer                  | -                      |               |       |          |                |   |
|                                                             |                        |                        |               | Sv    | witch To | Set As Default |   |
|                                                             |                        |                        |               |       |          |                |   |
|                                                             |                        |                        |               |       |          |                |   |

Figure 10 Switch Organization Panel With Auto-Populated Information

The Switch Organization panel will refresh and checkmarks will be displayed in the Default Provider ID boxes for the selected organization.

| Switch Organization                                        |                          |                                        |      |                               | 0              |
|------------------------------------------------------------|--------------------------|----------------------------------------|------|-------------------------------|----------------|
| Required fields are indicated with an asteris              | sk (*).                  |                                        |      |                               |                |
| NPI Provider ID Address City<br>99999999 123 MAIN ST ANYTO | State ZIP<br>WN WI 55555 | <u>ZIP + 4</u> <u>Taxonomy</u><br>1111 |      | Default<br>Provider ID<br>- ✓ |                |
|                                                            | Se                       | lect row above to upda                 | ate. |                               |                |
| Currently Selected Provider                                |                          |                                        |      |                               |                |
| Current Provider 99999999                                  |                          |                                        |      |                               |                |
| Newly Selected Provider                                    |                          |                                        |      |                               |                |
| NPI                                                        | Provider ID              | 99999999                               |      |                               |                |
| Address 123 MAIN ST                                        | Taxonomy                 |                                        |      |                               |                |
| City ANYTOWN                                               | Provider Type            |                                        |      |                               |                |
| State WI                                                   | Default<br>Provider ID   |                                        |      |                               |                |
| ZIP 55555 - 1111                                           | Payer                    | -                                      |      |                               |                |
|                                                            |                          |                                        | _    | Switch To                     | Set As Default |
|                                                            |                          | 1                                      |      |                               |                |

Figure 11 Switch Organization Panel

Each time the user logs in to their account, the user's organization will default to the Waiver Agency ID selected. A user must switch organizations after logging in to access any of their other accounts.

### 4 Waiver Agency Portal Administrator Change Request

This functionality allows county waiver agency (CWA) clerks to request a change of their agency's administrator via the Portal. Clerks can make the request for themselves or on behalf of someone else in their agency.

1. On the Secure Waiver Agency page, click Waiver Agency Portal Admin Change Request.

| S wisconsin.gov home state agencies department of health services                                                                                                    |                                                              |
|----------------------------------------------------------------------------------------------------|--------------------------------------------------------------|
| ForwardHealth<br>Wisconsin Sorving you Waiver Agency                                                                                                    | Velcome Waiver Agency Name » April 3, 2025 8:52 AM<br>Logout |
| Home         Search         Waiver Agency         Prior Authorization         Account         Contact Information           iC Functionality         User Guides         Certification         Message Center | Online Handbooks   Site Map                                  |
| You are logged in as WAIVER AGENCY NAME                                                                                                    | Search                                                       |
| Waiver Agency                                                                                                    |                                                              |
| CLTS User Guides                                                                                                    | Account Information                                          |
| <ul> <li>Children's Long-Term Support Waiver Agency Portal</li> </ul>                                                                                                    | Switch Organization                                          |
| <ul> <li>Children's Long-Term Support Waiver Agency Prior Authorization</li> </ul>                                                                                                    |                                                              |
| <ul> <li>Children's Long-Term Support Waiver High-Cost Request</li> </ul>                                                                                                    |                                                              |
| <ul> <li>Children's Long-Term Support Waiver Rate Setting Outlier Request</li> </ul>                                                                                                    | Quick Links                                                  |
| <ul> <li>Children's Long Term Support Waiver Program Eligibility and Enrollment</li> </ul>                                                                                                    | Waiver Enrollment Wizard                                     |
| Children's Long-Term Support Waiver Agency interChange Functionality                                                                                                    | Waiver Member Search                                         |
| CLTS Waiver Agency Training                                                                                                    | Waiver Pend Wizard                                           |
| Currently, there are no CLTS Waiver Agency Trainings available.                                                                                                    | SUD Health Home User Guide                                   |
|                                                                                                    | Letters                                                      |
| CLTS Waiver Agency Reports                                                                                                    | Waiver Agency Portal Admin                                   |
| Enrollment Change Report                                                                                                    | Change Request                                               |
| Total Member List Report                                                                                                    | <ul> <li>High-Cost and Outlier Requests</li> </ul>           |
| Disenrollment Report for Waiver Agencies                                                                                                    | Report Matrix                                                |
| Predictive Disenrollment Report                                                                                                    |                                                              |
| Link Report for Waiver Agencies                                                                                                    |                                                              |
| Monthly Suspension Report for Waiver Agencies                                                                                                    |                                                              |

Figure 12 Secure Waiver Agency Page

The Waiver Agency Portal Admin Change Request panel will be displayed.

| Waiver Agency Portal Admi       | n Change Request      | 3             |
|---------------------------------|-----------------------|---------------|
| Required fields are indicated v | vith an asterisk (*). |               |
| Admin Contact Informa           | tion                  |               |
| Contact First Name*             |                       |               |
| Contact Last Name*              |                       |               |
| Phone Number*                   |                       |               |
| Email Address*                  |                       |               |
| Confirm Email Address*          |                       |               |
|                                 |                       |               |
|                                 |                       |               |
|                                 |                       | Submit Cancel |

Figure 13 CLTS Waiver Agency Portal Admin Change Request Panel

- 2. Enter administrator contact information in the fields. It is necessary to **complete all the fields** on this page. An error message will be displayed if any of the information is not provided.
- 3. Click **Submit**. A message will be displayed at the top of the page indicating the request has been submitted to DHS for approval.

| The following messages were generated:                                                                      |  |
|----------------------------------------------------------------------------------------------------|--|
| Your request has been submitted for State Approval. If approved, an email will be sent to the email address |  |
| submitted with the change.                                                                                  |  |

Figure 14 Confirmation Message

4. An autogenerated email will be sent to administrators of the new waiver agency admin role that there is a pending request that needs to be reviewed. Once approved, an email will be sent to the new administrator announcing that the request has been approved. A PIN letter will be sent to the new administrator at the agency address on file with further instructions. Note: The agency can email the BCSTAC inbox at DHSBCSTAC@dhs.wisconsin.gov if they do not have anyone with access to the waiver agency Portal that can submit the request.

| Waiver Agency Portal Account Requ                                                                                                    | est Approved           |
|----------------------------------------------------------------------------------------------------|------------------------|
| Noreply@wimmis.org                                                                                                    | ← ← ← …<br>4:03 PM     |
| CAUTION: This email originated from outside the<br>Do not click links or open attachments unless yo<br>sender and know the content is safe. |                        |
| Hello,                                                                                                    |                        |
| Your change of Admin request has been approved, pletter in the mail for more instructions.                                                  | please expect a PIN    |
| Please do not reply to this email as it is used only fo not monitored.                                                                      | r outgoing mail and is |

Figure 15 Waiver Agency Portal Account Request Approved Email

### **5 Waiver Enrollment Wizard**

The Waiver Enrollment Wizard on the Portal allows authorized users to access member information and enroll members in waiver programs that require Medicaid and functional eligibility. With this tool, users can add, update, suspend, and end member enrollments.

1. On the secure Waiver Agency page, click Waiver Enrollment Wizard.

| S wisconsin.gov home state agencies department of health services                                                                                                    |                                                        |
|----------------------------------------------------------------------------------------------------|--------------------------------------------------------|
| ForwardHealth<br>Wisconsin Serving you Welcom                                                                                                    | e Walver Agency Name » April 3, 2025 8:52 AM<br>Logout |
| Home         Search         Waiver Agency         Prior Authorization         Account         Contact Information         Online           iC Functionality         User Guides         Certification         Message Center | ne Handbooks   Site Map                                |
| You are logged in as WAIVER AGENCY NAME Waiver Agency                                                                                                    | Search                                                 |
| CLTS User Guides                                                                                                    | Account Information                                    |
| Children's Long-Term Support Waiver Agency Portal                                                                                                    | Switch Organization                                    |
| Children's Long-Term Support Waiver Agency Prior Authorization                                                                                                    |                                                        |
| Children's Long-Term Support Waiver High-Cost Request                                                                                                    |                                                        |
| Children's Long-Term Support Waiver Rate Setting Outlier Request                                                                                                    | Ouick Links                                            |
| Children's Long Term Support Waiver Program Eligibility and Enrollment                                                                                                    | Waiver Enrollment Wizard                               |
| Children's Long-Term Support Waiver Agency interChange Functionality                                                                                                    | Waiver Member Search                                   |
|                                                                                                    | Waiver Pend Wizard                                     |
| CLTS Waiver Agency Training                                                                                                    | SUD Health Home User Guide                             |
| <ul> <li>Currently, there are no CLTS Waiver Agency Trainings available.</li> </ul>                                                                                                    | Letters                                                |
| CLTS Waiver Agency Reports                                                                                                    | Waiver Agency Portal Admin                             |
| Enrollment Change Report                                                                                                    | Change Request                                         |
|                                                                                                    | High-Cost and Outlier Requests                         |
| Total Member List Report                                                                                                    | ingit cost and oddier nequests                         |
| Disenrollment Report for Waiver Agencies                                                                                                    | Report Matrix                                          |
| Predictive Disenrollment Report                                                                                                    |                                                        |
| Link Report for Waiver Agencies                                                                                                    |                                                        |
| Monthly Suspension Report for Waiver Agencies                                                                                                    |                                                        |

Figure 16 Secure Waiver Agency Page

The Member Search panel will be displayed.

| Member Search                                                                                           |                        |  |        |       | 3    |
|----------------------------------------------------------------------------------------------------|------------------------|--|--------|-------|------|
| One of the following is required<br>• Member ID<br>• Social Security Number<br>• Member First/Last Name | and Date of Birth      |  |        |       |      |
| Member ID                                                                                               | Social Security Number |  |        |       |      |
| Last Name                                                                                               | Date of Birth          |  |        |       |      |
| First Name                                                                                              |                        |  |        |       |      |
| D Member not in iC                                                                                      |                        |  | Search | Clear | Exit |
|                                                                                                    |                        |  |        |       |      |

Figure 17 Member Search Panel

- 2. Enter the member's information into the fields and click **Search**. In order to search, users must enter at least one of the following sets of information into the appropriate fields:
  - The member's ForwardHealth Member ID

Note: The ForwardHealth Member ID is sometimes referred to as Medicaid ID or MCI ID.

- The member's Social Security number (SSN) and date of birth (DOB)
- The member's first and last names and DOB

Note: The Waiver Enrollment Wizard uses the above combinations of member information to search interChange for a one-to-one match. If more than one result is returned, a message will be displayed above the panel instructing the user to enter more information to narrow the results.

Note: Clicking **Exit** will end the session and return the user to the secure Waiver Agency page.

Once a one-to-one match has been found, the "Search Results" section will be displayed.

| Wenther Sciencel     0                                                                                                    |                                                             |        |       |        |
|----------------------------------------------------------------------------------------------------|-------------------------------------------------------------|--------|-------|--------|
| One of the following is required:            • Sead Security Number and Date of Birth             • Sead Security Number and Date of Birth             • Member Tip (Start Starm and Date of Birth             Late Nume             Date of Birth             Member Tip (Start Starm and Date of Birth             Member Tip (Start Start Start Start)             Member Tot In IC             Search Results             Member Tip: (Start Start Start)             Member Tip: (Start Start Start Start)             Member Tip: (Start Start Start Start Start)             Medicare Beneficiary Tip: (Dococcoccore of Start Start)             Medicare Beneficiary Tip: (Dococcoccore of Start Start)             Medicare Beneficiary Tip: (Dococcoccore of Start Start)             Medicare Beneficiary Tip: (Dococcoccore of Start Start)             Modificare Beneficiary Tip: (Dococcoccore of Start Start)             Modificary Start Start Start Start Start Start             Modificary Start Start                                                                                                    | Member Search                                               |        |       | 0      |
| Hember ID     Hember ID     Hember ID |                                                             |        |       |        |
| Hember ID     Hember ID     Hember ID | One of the full union is acquired.                          |        |       |        |
| <ul> <li>Social Social Social Young and Date of Birth</li> <li>Hember 10 0987554321 Social Social Young and Birth</li> <li>Lat Hans</li> <li>Date of Birth</li> <li>Date of Birth</li> <li>Clear Ext</li> </ul> Search Results   Member 10 0987564321 Numet: Date of Birth     Search Results     Member 10 0987564321 Numet:     Member 10 0987564321 Numet:     Member 10 0987564321 Numet:     Member 10 0987564321 Numet:     Member 10 0987564321 Numet:     Member 10 0987564321 Numet:     Member 10 0987564321 Numet:     Member 10 0987564321 Numet:     Member 10 0987564321 Numet:     Member 10 0987564321 Numet:     Medicare Beneficiary ID:   Doce of Birth:   100 - Children's   Medicare Beneficiary ID:   100 - Children's   Medicare Beneficiary ID:   100 - Children's   Medicare Beneficiary ID:   100 - Children's   Medicare Beneficiary ID:   100 - Children's   Medicare Beneficiary ID:   100 - Children's   Medicare Beneficiary ID:   100 - Children's   Medicare Beneficiary ID:   100 - Children's   Medicare Beneficiary ID:   100 - Children's   101 - More District Classes Effective Date End Date   102 - Children's   103 - Date of Of Finance Sections District Date   103 - Date of Of Finance Sections District Date   103 - Date of Of Finance Sections District Date   1                                                                                                    |                                                             |        |       |        |
|                                                                                                    |                                                             |        |       |        |
| Member 10 (092755321)       Social Security Number         Tiert Name       Dae of Birth         Immediation       Search Color         Search Results       Member Information         Member 10: (092755321)       Name: IMA MEMBER         Date of Birth: (12272006)       Color         Date of Birth: (12272006)       Color         Member 10: (092755321)       Name: IMA MEMBER         Date of Birth: (12272006)       Color         Benefit Plan       Color         Benefit Plan       Color         Medicard Brochase Flam (092/2017)       12/31/2289         MCO Encollment History       Color         Image: Document History       Color (102/2018)         Image: Document History       Color (102/2018)         Image: Document History       Color (102/2018)         Image: Document History       Color (102/2018)         Valver History       Color (102/2018)         Make: Doper 0 Finanais Services (102/2018)       Col/31/2018)         Citis Dowler Oper Of Finanais Services (102/2018)       Color (102/2018)         Citis Dowler Oper 0 Finanais Services (102/2018)       Color (102/2018)         Citis Dowler Oper 0 Finanais Services (102/2018)       Color (102/2018)         Citis Dowler Oper 0 Finanais Services (102/2018)       Color                                                                                                    |                                                             |        |       |        |
| Last Name Det of Birth Prist Name Date of Birth String Clear Date of Birth Prist Name Det of Birth Difference Date of Birth Difference Date Date of Birth Difference Date Date Difference Date Date Difference Date Date Date Difference Date Date Difference Date Date Date Difference Date Date Difference Date End Date Difference Date End Date Date Difference Date End Date Date Difference Date End Date Date Difference Date End Date Date Date Difference Date End Date Date Difference Date Date Date Date Date Date Date Dat                                                                                                    | Member First/Last Name and Date of Birth                    |        |       |        |
| Last Name Date of Birth<br>First Name<br>Member Ini Clear Ext<br>Search Results<br>Member ID: 0987654321 Name: IMA MEMBER<br>Date of Birth: 122722005 Coury: Date<br>Date of Birth: 122722005 Coury: Date<br>Date of Birth: 122722005 Coury: Date<br>Date of Birth: 122722005 Coury: Date<br>Date of Birth: 122722005 Coury: Date<br>Date of Birth: 122722005 Coury: Date<br>Date of Birth: 122722005 Coury: Date<br>Date of Birth: 122722005 Coury: Date<br>Date of Birth: 122722005 Coury: Date<br>Medicare Beneficiary ID: DOCCOCOURD of Memse<br>Mode: Beneficiary ID: DOCCOCOURD of Memse<br>Mode: Program Eligibility: Target Choise: End Date<br>CLTS<br>Date: Dept of HuMAM SERVICES 0/0/J2018 Of J3122018 ACTIVE<br>CLTS<br>CLTS<br>Date: Dept of HuMAM SERVICES 0/00/2018 U0/J3122018 ACTIVE<br>CLTS<br>Date: Dept of HUMAM SERVICES 0/00/2018 U0/J3122018 ACTIVE<br>CLTS<br>Date: Dept of HUMAM SERVICES 0/00/2018 U0/J3122018 ACTIVE<br>CLTS<br>Date: Dept of HUMAM SERVICES 0/00/2018 U0/J3122018 ACTIVE<br>CLTS<br>Date: Dept of HUMAM SERVICES 0/00/2018 U0/J3122018 ACTIVE<br>CLTS<br>Date: Dept of HUMAM SERVICES 0/00/2018 U0/J3122018 ACTIVE<br>CLTS<br>Date: Dept of HUMAM SERVICES 0/00/2018 U0/J3122018 ACTIVE<br>CLTS<br>Date: Dept of HUMAM SERVICES 0/00/2018 U0/J3122018 ACTIVE<br>CLTS<br>Date: Dept of HUMAM SERVICES 0/00/2018 U0/J3122018 ACTIVE<br>CLTS<br>Date: Dept of HUMAM SERVICES 0/00/2018 U0/J3122018 ACTIVE<br>CLTS<br>Date: Dept of HUMAM SERVICES 0/00/2018 U0/J3122018 ACTIVE<br>CLTS                                                                                                    |                                                             |        |       |        |
| First Name         Member not in IC         Search Results         Member Information         Member Information         Member Information         Member Information         Medicare Beneficiary ID: [D000000000] Meres         ID2 MAIN ST         Medicare Beneficiary ID: [D000000000] Meres         ID2 MAIN ST         Medicare Beneficiary ID: [D000000000] Meres         ID2 MAIN ST         Medicare Beneficiary ID: [D000000000] Meres         ID2 MAIN ST         Medicare Beneficiary ID: [D000000000] Meres         Medicare Beneficiary ID: [D000000000] Meres         Medicare Beneficiary ID: [D000000000] Meres         Medicare Beneficiary ID: [D000000000] Meres         Medicare Beneficiary ID: [D000000000] Meres         Medicare Beneficiary ID: [D000000000] Meres         Medicare Beneficiary ID: [D000000000] Meres         Meres         Meres         Meres         Meres         Meres         Meres         Meres         Meres         Meres         Meres         Meres         Meres         Meres         Meres         Meres         Meres     <                                                                                                    | Member ID 0987654321 Social Security Number                 |        |       |        |
| Member not in IC         Search         Clear         Exit           Search Results           Member Information         Date of Birthis: 1/2/27/2005         County:         Date of Birthis: 1/2/27/2005         County:         Date of Birthis: 1/2/2/2005         County:         Date of Birthis: 1/2/2/2005         County:         Date of Birthis: 1/2/2/2005         County:         Date of Birthis: 1/2/2/2005         County:         Date of Birthis: 1/2/2/2005 <th>Last Name Date of Birth</th> <th></th> <th></th> <th></th>                                                                                                    | Last Name Date of Birth                                     |        |       |        |
| Member not in IC         Search         Clear         Exit           Search Results           Member Information         Date of Birthis: 1/2/27/2005         County:         Date of Birthis: 1/2/27/2005         County:         Date of Birthis: 1/2/2/2005         County:         Date of Birthis: 1/2/2/2005         County:         Date of Birthis: 1/2/2/2005         County:         Date of Birthis: 1/2/2/2005         County:         Date of Birthis: 1/2/2/2005 <th>First Name</th> <th></th> <th></th> <th></th>                                                                                                    | First Name                                                  |        |       |        |
| Search Results           Member Information         Date of Birth:         12272005         Courty:         Date           Date of Birth:         12272005         Courty:         Date         Date                                                                                                    |                                                             |        |       |        |
| Search Results           Member Information         Date of Birth:         12272005         Courty:         Date           Date of Birth:         12272005         Courty:         Date         Date                                                                                                    |                                                             |        |       |        |
| Search Results          Member Information         Date of Birth: 12/27/2005         Date of Birth: 12/27/2005         County: Date of Birth: 12/27/2005         Deteroft Plan         Benefit Plan         Medicare Beneficiary ID: D000000000         MCO Enrollment History         ••••••••••••••••••••••••••••••••••••                                                                                                    | Member not in iC                                            |        |       |        |
| Search Results          Member Information         Date of Birth: 12/27/2005         Date of Birth: 12/27/2005         County: Date of Birth: 12/27/2005         Deteroft Plan         Benefit Plan         Medicare Beneficiary ID: D000000000         MCOE Enrollment History         ••••••••••••••••••••••••••••••••••••                                                                                                    |                                                             |        |       |        |
| Member Information         Member ID: 0957554321         Date of Birth: 12/27/2005         County:         Date of Birth: 12/27/2005         Medicare Beneficiary ID: D0000000000         Benefit Plan         Benefit Ran         Effective Date         Medicaid Purchase Plan 08/01/2017         12/3 MAIN ST         Medicaid Purchase Plan 08/01/2017         Medicaid Purchase Plan 08/01/2017         12/3 MAIN ST         Medicaid Purchase Plan 08/01/2017         12/3 MAIN ST         LOC - Adult         *** No rows found ***         LOC - Children's         Waiver Pogram       Biolity Target Groups Effective Date End Date         Waiver Pogram       Diability Target Groups Effective Date End Date         CLTS       DAte - 0EPT OF HUMAN SERVICES 01/31/2018       01/31/2018         Vaiver History       Vaiver Pogram         Waiver Pogram       Universites 10/01/2018       01/31/2018         CLTS       DAte - 0EPT OF HUMAN SERVICES 10/01/2018       01/31/2018         CLTS       DAte - 0EPT OF HUMAN SERVICES 10/01/2018       01/31/2018         CLTS       DAte - 0EPT OF HUMAN SERVICES 10/01/2018       01/31/2018         CLTS       DAte - 0EPT OF HUMAN SERVICES 10/01/2018                                                                                                    |                                                             | Search | Clear | Exit   |
| Member Information         Member ID: 0957554321         Date of Birth: 12/27/2005         County:         Date of Birth: 12/27/2005         Medicare Beneficiary ID: D0000000000         Benefit Plan         Benefit Ran         Effective Date         Medicaid Purchase Plan 08/01/2017         12/3 MAIN ST         Medicaid Purchase Plan 08/01/2017         Medicaid Purchase Plan 08/01/2017         12/3 MAIN ST         Medicaid Purchase Plan 08/01/2017         12/3 MAIN ST         LOC - Adult         *** No rows found ***         LOC - Children's         Waiver Pogram       Biolity Target Groups Effective Date End Date         Waiver Pogram       Diability Target Groups Effective Date End Date         CLTS       DAte - 0EPT OF HUMAN SERVICES 01/31/2018       01/31/2018         Vaiver History       Vaiver Pogram         Waiver Pogram       Universites 10/01/2018       01/31/2018         CLTS       DAte - 0EPT OF HUMAN SERVICES 10/01/2018       01/31/2018         CLTS       DAte - 0EPT OF HUMAN SERVICES 10/01/2018       01/31/2018         CLTS       DAte - 0EPT OF HUMAN SERVICES 10/01/2018       01/31/2018         CLTS       DAte - 0EPT OF HUMAN SERVICES 10/01/2018                                                                                                    |                                                             |        |       |        |
| Member Information         Member ID: 0957554321         Date of Birth: 12/27/2005         County:         Date of Birth: 12/27/2005         Medicare Beneficiary ID: D0000000000         Difter Flam         Benefit Plan         Benefit Ran         Effective Date         Medicaid Purchase Plan 08/01/2017         12/3 MAIN ST         Medicaid Purchase Plan 08/01/2017         Medicaid Purchase Plan 08/01/2017         12/3 MAIN ST         LOC - Adult         *** No rows found ***         LOC - Adult         *** No rows found ***         LOC - Children's         Waiver Pogram       Bipbility Target Groups Effective Date End Date         Waiver Pogram       Date Of Data         Waiver Pogram       Data 01/01/2018       01/31/2019         Vaiver Pogram       Waiver Agency       Effective Date End Data         Cit S       DAte - DEPT OF HUMAN SERVICES       00/31/2018       01/31/2018         Vaiver Pogram       Waiver Agency       Effective Data       End Data         Cit S       DAte - DEPT OF HUMAN SERVICES       00/31/2018       01/31/2018         Cit S       DAte - DEPT OF HUMAN SERVICES       00/31/2018       00/31/2018                                                                                                    |                                                             |        |       |        |
| Member ID: 0987654321       Name:       MA MEMBER         Date of Birth: 12/2772005       County:       Dane         I223 MAIN ST       MADISON WL, 53718-0000       I23         Medicare Beneficiary ID: 0000000000       bdress       MADISON WL, 53718-0000         Benefit Plan       Benefit Plan       Benefit Plan         Benefit Plan       Effective Date End Date         Medicaid Purchase Plan 08/01/2017       12/31/2299         MCO Enrollment History                                                                                                    | Search Results                                              |        |       |        |
| Member ID: 0987654321       Name:       MA MEMBER         Date of Birth: 12/2772005       County:       Dane         I223 MAIN ST       MADISON WL, 53718-0000       I23         Medicare Beneficiary ID: 0000000000       bdress       MADISON WL, 53718-0000         Benefit Plan       Benefit Plan       Benefit Plan         Benefit Plan       Effective Date End Date         Medicaid Purchase Plan 08/01/2017       12/31/2299         MCO Enrollment History                                                                                                    |                                                             |        |       |        |
| Member ID: 0987654321       Name:       MA MEMBER         Date of Birth: 12/2772005       County:       Dane         I223 MAIN ST       MADISON WL, 53718-0000       I23         Medicare Beneficiary ID: 0000000000       bdress       MADISON WL, 53718-0000         Benefit Plan       Benefit Plan       Benefit Plan         Benefit Plan       Effective Date End Date         Medicaid Purchase Plan 08/01/2017       12/31/2299         MCO Enrollment History                                                                                                    | C Member Information                                        |        |       |        |
| Date of Birth: 12/27/2005       County: Dane         Medicare Beneficiary ID: D000000000       Editers:         123 MAIN ST<br>MADISON WI, 53718-0000         Benefit Plan         Renefit Plan 08/01/2017         Medicaid Purchase Plan 08/01/2017         MCC Enrollment History         •••• No rows found ••••         LOC - Adult         •••• No rows found ••••         LOC - Children's         Waiver Program         Maiver Program         ELG DD1       01/01/2018         0/31/2018       01/31/2019         Vaiver History         CLTS       ELG DD1       01/31/2018         CLTS       DANE - DEPT OF HUMAN SERVICES       10/31/2018         CLTS       DANE - DEPT OF HUMAN SERVICES       10/31/2018         CLTS       DANE - DEPT OF HUMAN SERVICES       10/31/2018         CLTS       DANE - DEPT OF HUMAN SERVICES       10/31/2018         CLTS       DANE - DEPT OF HUMAN SERVICES       10/31/2018       SUSFENDED         CLTS       DANE - DEPT OF HUMAN SERVICES       11/30/2018       SUSFENDED         CLTS       DANE - DEPT OF HUMAN SERVICES       11/30/2018       SUSFENDED         CLTS       DANE - DEPT OF HUMAN SERVICES       11/30/2018       SUSFENDED <td>Member Information</td> <td></td> <td></td> <td></td>                                                                                                    | Member Information                                          |        |       |        |
| Medicare Beneficiary ID: D0000000000 divers       123 MAIN ST<br>MADISON WI, 53718-0000         Benefit Plan       Benefit Plan         Benefit Plan       Effective Date End Date<br>Medicaid Purchase Plan 08/01/2017 12/31/2299         MCC Enrollment History       ****         *** No rows found ****       E         LOC - Adult       ****         *** No rows found ****       E         LOC - Children's       Waiver Program         Waiver Program       Eligibility Target Groups         Effective Date       End Date         CLTS       ELG         Vaiver Program       Eligibility Target Groups         Waiver Program       Eligibility Target Groups         Vaiver Program       Eligibility Target Groups         CLTS       DAME - DEPT OF HUMAN SERVICES 01/01/2018       07/31/2018         CLTS       DAME - DEPT OF HUMAN SERVICES 12/25/2018       0/31/2018         CLTS       DAME - DEPT OF HUMAN SERVICES 12/25/2018       0/31/2018         CLTS       DAME - DEPT OF HUMAN SERVICES 12/25/2018       0/31/2018         CLTS       DAME - DEPT OF HUMAN SERVICES 12/25/2018       0/31/2018         CLTS       DAME - DEPT OF HUMAN SERVICES 12/25/2018       0/31/2018         CLTS       DAME - DEPT OF HUMAN SERVICES 12/25/2018       0/31/2018 </td <td>Member ID: 0987654321 Name: IMA MEMBER</td> <td></td> <td></td> <td></td>                                                                                                    | Member ID: 0987654321 Name: IMA MEMBER                      |        |       |        |
| Medicare Beneficiary ID: D000000000 drives:       123 MAIN ST<br>MADISON WI, 53718-0000         Benefit Plan<br>Benefit Plan<br>Medicaid Purchase Plan 08/01/2017 12/31/2299         MCC Enrollment History         *** No rows found ***         LOC - Adult         *** No rows found ***         LOC - Children's         Waiver Rogam       Effective Date End Date         Mainter Plan         Waiver Rogam       Effective Date End Date         CLTS       ELG       D1       01/01/2018       01/31/2019         Vaiver History       Effective Date End Date       End Date         CLTS       DAME - DEPT OF HUMAN SERVICES 0/01/2018       ACTIVE         CLTS       DAME - DEPT OF HUMAN SERVICES 12/25/2018       0/31/2018       ACTIVE         CLTS       DAME - DEPT OF HUMAN SERVICES 12/25/2018       0/31/2018       SUSFENDED         CLTS       DAME - DEPT OF HUMAN SERVICES 12/2018       0/31/2018       SUSFENDED         CLTS       DAME - DEPT OF HUMAN SERVICES 12/2018       0/31/2018       SUSFENDED         CLTS       DAME - DEPT OF HUMAN SERVICES 12/2018       1/30/2018       SUSFENDED         CLTS       DAME - DEPT OF HUMAN SERVICES 12/2018       1/30/2018       SUSFENDED         CLTS       DAME - DEPT OF HUMAN SERVICES 12/2018       1/30/2018 <td>Date of Birth: 12/27/2005 County: Dane</td> <td></td> <td></td> <td></td>                                                                                                    | Date of Birth: 12/27/2005 County: Dane                      |        |       |        |
| Medicare Beneficiary ID: p000000000000000000000000000000000000                                                                                                    |                                                             |        |       | _      |
| Benefit Plan         Benefit Plan         Medicaid Purchase Plan 08/01/2017         12/31/2299         MCC Enrollment History         **** No rows found ****         LOC - Adult         *** No rows found ****         LOC - Adult         *** No rows found ****         LOC - Children's         Waiver Program         Waiver Program         Waiver History         Visuer Program         Waiver Regram         UCT > DANE - DEPT OF HUMAN SERVICES         10/10/2018       0/31/2018         Vaiver Program         Vaiver Program         CLTS       DANE - DEPT OF HUMAN SERVICES         CLTS       DANE - DEPT OF HUMAN SERVICES         CLTS       DANE - DEPT OF HUMAN SERVICES         CLTS       DANE - DEPT OF HUMAN SERVICES         CLTS       DANE - DEPT OF HUMAN SERVICES         CLTS       DANE - DEPT OF HUMAN SERVICES         CLTS       DANE - DEPT OF HUMAN SERVICES         CLTS       DANE - DEPT OF HUMAN SERVICES         CLTS       DANE - DEPT OF HUMAN SERVICES         CLTS       DANE - DEPT OF HUMAN SERVICES         CLTS       DANE - DEPT OF HUMAN SERVICES         CLTS       DANE - DEP                                                                                                    |                                                             |        |       | ^      |
| Benefit Plan       Effective Date         Medicaid Purchase Plan       08/01/2017       12/31/2299         MCD Enrollment History         **** No rows found ***                                                                                                    | MADISON WI, 53718-0000                                      |        |       | $\sim$ |
| Benefit Plan       Effective Date         Medicaid Purchase Plan       08/01/2017       12/31/2299         MCD Enrollment History         **** No rows found ***                                                                                                    |                                                             |        |       |        |
| Benefit Plan       Effective Date         Medicaid Purchase Plan       08/01/2017       12/31/2299         MCD Enrollment History         **** No rows found ***                                                                                                    |                                                             |        |       |        |
| Medicaid Purchase Plan 08/01/2017 12/31/2299         MCD Enrollment History         **** No rows found ***         LOC - Adult         **** No rows found ***         LOC - Children's         Waiver Program Eligibility Target Groups Effective Date End Date         CLTS       ELG         D01       01/01/2018         01/31/2019         Waiver Program Waiver Agency       Effective Date End Date         CLTS       DANE - DEPT OF HUMAN SERVICES         CLTS       DANE - DEPT OF HUMAN SERVICES         CLTS       DANE - DEPT OF HUMAN                                                                                                    | Benefit Plan                                                |        |       |        |
| Medicaid Purchase Plan 08/01/2017 12/31/2299         MCO Enrollment History         **** No rows found ***         LOC - Adult         **** No rows found ***         LOC - Children's         Waiver Program Eligibility Target Groups Effective Date End Date         CLTS ELG DD1 01/01/2018 01/31/2019         Waiver Program Waiver Agency       Effective Date End Date         CLTS DANE - DEPT OF HUMAN SERVICES 01/01/2018 07/31/2018 ACTIVE         CLTS DANE - DEPT OF HUMAN SERVICES 10/01/2018 07/31/2018 ACTIVE         CLTS DANE - DEPT OF HUMAN SERVICES 10/01/2018 07/31/2018 ACTIVE         CLTS DANE - DEPT OF HUMAN SERVICES 10/01/2018 07/31/2019 SUSPENDED         CLTS DANE - DEPT OF HUMAN SERVICES 11/01/2018 01/31/2019 SUSPENDED         CLTS DANE - DEPT OF HUMAN SERVICES 11/01/2018 01/31/2019 SUSPENDED         CLTS DANE - DEPT OF HUMAN SERVICES 12/25/2018 01/31/2019 SUSPENDED         CLTS DANE - DEPT OF HUMAN SERVICES 12/25/2018 01/31/2018 SUSPENDED         CLTS DANE - DEPT OF HUMAN SERVICES 12/25/2018 01/31/2018 SUSPENDED         CLTS DANE - DEPT OF HUMAN SERVICES 12/21/2018 11/30/2018 SUSPENDED         CLTS DANE - DEPT OF HUMAN SERVICES 12/21/2018 11/30/2018 SUSPENDED         CLTS DANE - DEPT OF HUMAN SERVICES 12/21/2018 ACTIVE                                                                                                    | Respect Disa                                                |        |       |        |
| MCO Enrollment History         **** No rows found ****         LOC - Adult         **** No rows found ****         LOC - Children's <u>Waiver Program</u> Eligibility Target Groups Effective Date End Date<br>CLTS ELG DD1 01/01/2018 01/31/2019         Waiver Program Waiver Agency       Effective Date End Date Status         CLTS DANE - DEPT OF HUMAN SERVICES 01/01/2018 07/31/2018 ACTIVE<br>CLTS DANE - DEPT OF HUMAN SERVICES 10/01/2018 07/31/2018 ACTIVE<br>CLTS DANE - DEPT OF HUMAN SERVICES 10/01/2018 01/31/2018 ACTIVE<br>CLTS DANE - DEPT OF HUMAN SERVICES 10/01/2018 01/31/2018 ACTIVE<br>CLTS DANE - DEPT OF HUMAN SERVICES 11/01/2018 01/31/2018 CLTIVE<br>CLTS DANE - DEPT OF HUMAN SERVICES 11/01/2018 01/31/2018 CLTIVE<br>CLTS DANE - DEPT OF HUMAN SERVICES 11/01/2018 01/31/2018 CLTIVE<br>CLTS DANE - DEPT OF HUMAN SERVICES 11/01/2018 01/31/2018 CLTIVE<br>CLTS DANE - DEPT OF HUMAN SERVICES 11/2/2018 01/31/2018 CLTIVE<br>CLTS DANE - DEPT OF HUMAN SERVICES 11/2/2018 01/31/2018 CLTIVE         CLTS DANE - DEPT OF HUMAN SERVICES 11/2/2018 ACTIVE<br>CLTS DANE - DEPT OF HUMAN SERVICES 11/2/2018 01/31/2018 CLTIVE         CLTS DANE - DEPT OF HUMAN SERVICES 11/2/2018 01/31/2018 CLTIVE         CLTS DANE - DEPT OF HUMAN SERVICES 11/2/2018 ACTIVE         CLTS DANE - DEPT OF HUMAN SERVICES 11/2/2018 ACTIVE         CLTS DANE - DEPT OF HUMAN SERVICES 11/2/2018 CLTIVE                                                                                                    |                                                             |        |       |        |
|                                                                                                    | Medicald Purchase Pian 06/01/2017 12/31/2299                |        |       |        |
|                                                                                                    | C MCO Enrollment History                                    |        |       |        |
| LOC - Adult  *** No rows found ***  LOC - Children's <u>Waiver Program Eligibility Target Groups Effective Date End Date</u> CLTS ELG DD1 01/01/2018 01/31/2019  Waiver Program Waiver Agency Effective Date End Date Status CLTS DANE - DEPT OF HUMAN SERVICES 01/01/2018 07/31/2018 ACTIVE CLTS DANE - DEPT OF HUMAN SERVICES 10/01/2018 07/31/2018 ACTIVE CLTS DANE - DEPT OF HUMAN SERVICES 10/01/2018 09/30/2018 SUSPENDED CLTS DANE - DEPT OF HUMAN SERVICES 11/01/2018 09/30/2018 SUSPENDED CLTS DANE - DEPT OF HUMAN SERVICES 11/01/2018 11/30/2018 SUSPENDED CLTS DANE - DEPT OF HUMAN SERVICES 12/01/2018 11/30/2018 SUSPENDED CLTS DANE - DEPT OF HUMAN SERVICES 12/01/2018 11/30/2018 SUSPENDED CLTS DANE - DEPT OF HUMAN SERVICES 12/01/2018 11/30/2018 SUSPENDED CLTS DANE - DEPT OF HUMAN SERVICES 12/01/2018 12/24/2018 ACTIVE                                                                                                    |                                                             |        |       |        |
| •••• No rows found ••••         LOC - Children's         Waiver Program Eligibility: Target Groups Effective.Date End.Date         CLTS ELG DD1 01/01/2018 01/31/2019         Waiver Agency         Effective Date End Date         CLTS DANE - DEPT OF HUMAN SERVICES 01/01/2018 07/31/2018 ACTIVE         CLTS DANE - DEPT OF HUMAN SERVICES 01/01/2018 07/31/2018 ACTIVE         CLTS DANE - DEPT OF HUMAN SERVICES 10/01/2018 01/31/2018 ACTIVE         CLTS DANE - DEPT OF HUMAN SERVICES 10/01/2018 01/31/2018 ACTIVE         CLTS DANE - DEPT OF HUMAN SERVICES 08/01/2018 01/31/2018 ACTIVE         CLTS DANE - DEPT OF HUMAN SERVICES 08/01/2018 01/31/2018 ACTIVE         CLTS DANE - DEPT OF HUMAN SERVICES 08/01/2018 01/31/2018 ACTIVE         CLTS DANE - DEPT OF HUMAN SERVICES 08/01/2018 01/31/2018 ACTIVE         CLTS DANE - DEPT OF HUMAN SERVICES 08/01/2018 01/31/2018 SUSPENDED         CLTS DANE - DEPT OF HUMAN SERVICES 08/01/2018 01/31/2018 SUSPENDED         CLTS DANE - DEPT OF HUMAN SERVICES 11/01/2018 11/30/2018 SUSPENDED         CLTS DANE - DEPT OF HUMAN SERVICES 12/2/2018 ACTIVE                                                                                                    | *** No rows found ***                                       |        |       |        |
| •••• No rows found ••••         LOC - Children's         Waiver Program Eligibility: Target Groups Effective.Date End.Date         CLTS ELG DD1 01/01/2018 01/31/2019         Waiver Agency         Effective Date End Date         CLTS DANE - DEPT OF HUMAN SERVICES 01/01/2018 07/31/2018 ACTIVE         CLTS DANE - DEPT OF HUMAN SERVICES 01/01/2018 07/31/2018 ACTIVE         CLTS DANE - DEPT OF HUMAN SERVICES 10/01/2018 01/31/2018 ACTIVE         CLTS DANE - DEPT OF HUMAN SERVICES 10/01/2018 01/31/2018 ACTIVE         CLTS DANE - DEPT OF HUMAN SERVICES 08/01/2018 01/31/2018 ACTIVE         CLTS DANE - DEPT OF HUMAN SERVICES 08/01/2018 01/31/2018 ACTIVE         CLTS DANE - DEPT OF HUMAN SERVICES 08/01/2018 01/31/2018 ACTIVE         CLTS DANE - DEPT OF HUMAN SERVICES 08/01/2018 01/31/2018 ACTIVE         CLTS DANE - DEPT OF HUMAN SERVICES 08/01/2018 01/31/2018 SUSPENDED         CLTS DANE - DEPT OF HUMAN SERVICES 08/01/2018 01/31/2018 SUSPENDED         CLTS DANE - DEPT OF HUMAN SERVICES 11/01/2018 11/30/2018 SUSPENDED         CLTS DANE - DEPT OF HUMAN SERVICES 12/2/2018 ACTIVE                                                                                                    |                                                             |        |       |        |
| LOC - Children's<br><u>Waiver Program</u> Eligibility Target Groups Effective Date End Date<br>CLTS ELG DD1 01/01/2018 01/31/2019<br>Waiver Program Waiver Agency Effective Date End Date Status<br>CLTS DANE - DEPT OF HUMAN SERVICES 01/01/2018 07/31/2018 ACTIVE<br>CLTS DANE - DEPT OF HUMAN SERVICES 10/01/2018 07/31/2018 ACTIVE<br>CLTS DANE - DEPT OF HUMAN SERVICES 10/01/2018 01/31/2019 SUSPENDED<br>CLTS DANE - DEPT OF HUMAN SERVICES 12/25/2018 01/31/2018 SUSPENDED<br>CLTS DANE - DEPT OF HUMAN SERVICES 11/01/2018 11/30/2018 SUSPENDED<br>CLTS DANE - DEPT OF HUMAN SERVICES 12/01/2018 11/30/2018 SUSPENDED<br>CLTS DANE - DEPT OF HUMAN SERVICES 12/01/2018 11/30/2018 SUSPENDED                                                                                                    | LOC - Adult                                                 |        |       |        |
| LOC - Children's<br><u>Waiver Program</u> Eligibility Target Groups Effective Date End Date<br>CLTS ELG DD1 01/01/2018 01/31/2019<br>Waiver Program Waiver Agency Effective Date End Date Status<br>CLTS DANE - DEPT OF HUMAN SERVICES 01/01/2018 07/31/2018 ACTIVE<br>CLTS DANE - DEPT OF HUMAN SERVICES 10/01/2018 07/31/2018 ACTIVE<br>CLTS DANE - DEPT OF HUMAN SERVICES 10/01/2018 01/31/2019 SUSPENDED<br>CLTS DANE - DEPT OF HUMAN SERVICES 12/25/2018 01/31/2018 SUSPENDED<br>CLTS DANE - DEPT OF HUMAN SERVICES 11/01/2018 11/30/2018 SUSPENDED<br>CLTS DANE - DEPT OF HUMAN SERVICES 12/01/2018 11/30/2018 SUSPENDED<br>CLTS DANE - DEPT OF HUMAN SERVICES 12/01/2018 12/24/2018 ACTIVE                                                                                                    | *** No rows found ***                                       |        |       |        |
| Waiver Program       Eligibility       Target Groups       Effective Date       End Date         CLTS       ELG       DD1       01/01/2018       01/31/2019         Waiver Program       Waiver Agency       Effective Date       End Date       Status         CLTS       DANE - DEPT OF HUMAN SERVICES       01/01/2018       07/31/2018       ACTIVE         CLTS       DANE - DEPT OF HUMAN SERVICES       10/01/2018       10/31/2018       ACTIVE         CLTS       DANE - DEPT OF HUMAN SERVICES       10/01/2018       10/31/2018       ACTIVE         CLTS       DANE - DEPT OF HUMAN SERVICES       10/2018       01/31/2018       ACTIVE         CLTS       DANE - DEPT OF HUMAN SERVICES       10/2018       9/30/2018       SUSPENDED         CLTS       DANE - DEPT OF HUMAN SERVICES       11/20/2018       SUSPENDED       CLTS         CLTS       DANE - DEPT OF HUMAN SERVICES       12/2/4/2018       ACTIVE       CLTS         CLTS       DANE - DEPT OF HUMAN SERVICES       12/2/4/2018       ACTIVE       ACTIVE                                                                                                    |                                                             |        |       |        |
| Waiver Program       Eligibility       Target Groups       Effective Date       End Date         CLTS       ELG       DD1       01/01/2018       01/31/2019         Waiver Program       Waiver Agency       Effective Date       End Date       Status         CLTS       DANE - DEPT OF HUMAN SERVICES       01/01/2018       07/31/2018       ACTIVE         CLTS       DANE - DEPT OF HUMAN SERVICES       10/01/2018       10/31/2018       ACTIVE         CLTS       DANE - DEPT OF HUMAN SERVICES       10/01/2018       10/31/2018       ACTIVE         CLTS       DANE - DEPT OF HUMAN SERVICES       10/2018       01/31/2018       ACTIVE         CLTS       DANE - DEPT OF HUMAN SERVICES       10/2018       9/30/2018       SUSPENDED         CLTS       DANE - DEPT OF HUMAN SERVICES       11/20/2018       SUSPENDED       CLTS         CLTS       DANE - DEPT OF HUMAN SERVICES       12/2/4/2018       ACTIVE       CLTS         CLTS       DANE - DEPT OF HUMAN SERVICES       12/2/4/2018       ACTIVE       ACTIVE                                                                                                    | CLOC - Children's                                           |        |       |        |
| CLTS         ELG         DD1         01/01/2018         01/31/2019           Waiver Program         Waiver Agency         Effective Date         End Date         Status           CLTS         DANE - DEPT OF HUMAN SERVICES         01/01/2018         07/31/2018         ACTIVE           CLTS         DANE - DEPT OF HUMAN SERVICES         10/01/2018         07/31/2018         ACTIVE           CLTS         DANE - DEPT OF HUMAN SERVICES         10/01/2018         10/31/2018         ACTIVE           CLTS         DANE - DEPT OF HUMAN SERVICES         10/2018         10/31/2018         SUSPENDED           CLTS         DANE - DEPT OF HUMAN SERVICES         11/01/2018         11/30/2018         SUSPENDED           CLTS         DANE - DEPT OF HUMAN SERVICES         12/2/2/018         12/2/2/018         ACTIVE           CLTS         DANE - DEPT OF HUMAN SERVICES         12/2/2/2018         ACTIVE         ACTIVE           CLTS         DANE - DEPT OF HUMAN SERVICES         12/2/2/2018         ACTIVE         ACTIVE                                                                                                    |                                                             |        |       |        |
| Waiver Agency       Effective Date       End Date       Status         CLTS       DANE - DEPT OF HUMAN SERVICES       01/01/2018       07/31/2018       ACTIVE         CLTS       DANE - DEPT OF HUMAN SERVICES       10/01/2018       10/31/2018       ACTIVE         CLTS       DANE - DEPT OF HUMAN SERVICES       12/25/2018       01/31/2019       SUSPENDED         CLTS       DANE - DEPT OF HUMAN SERVICES       08/01/2018       09/30/2018       SUSPENDED         CLTS       DANE - DEPT OF HUMAN SERVICES       11/01/2018       SUSPENDED         CLTS       DANE - DEPT OF HUMAN SERVICES       12/01/2018       SUSPENDED         CLTS       DANE - DEPT OF HUMAN SERVICES       12/01/2018       SUSPENDED         CLTS       DANE - DEPT OF HUMAN SERVICES       12/01/2018       ACTIVE                                                                                                    |                                                             |        |       |        |
| Waiver Program         Waiver Agency         Effective Date         End Date         Status           CLTS         DANE - DEPT OF HUMAN SERVICES         01/01/2018         07/31/2018         ACTIVE           CLTS         DANE - DEPT OF HUMAN SERVICES         10/01/2018         10/31/2018         ACTIVE           CLTS         DANE - DEPT OF HUMAN SERVICES         10/01/2018         10/31/2018         ACTIVE           CLTS         DANE - DEPT OF HUMAN SERVICES         0/2012018         9/30/2018         SUSPENDED           CLTS         DANE - DEPT OF HUMAN SERVICES         0/01/2018         11/30/2018         SUSPENDED           CLTS         DANE - DEPT OF HUMAN SERVICES         12/2/2/018         12/2/2/018         SUSPENDED           CLTS         DANE - DEPT OF HUMAN SERVICES         12/2/2/018         ACTIVE         ACTIVE                                                                                                    | CLTS ELG DD1 01/01/2018 01/31/2019                          |        |       |        |
| Waiver Program         Waiver Agency         Effective Date         End Date         Status           CLTS         DANE - DEPT OF HUMAN SERVICES         01/01/2018         07/31/2018         ACTIVE           CLTS         DANE - DEPT OF HUMAN SERVICES         10/01/2018         10/31/2018         ACTIVE           CLTS         DANE - DEPT OF HUMAN SERVICES         10/01/2018         10/31/2018         ACTIVE           CLTS         DANE - DEPT OF HUMAN SERVICES         12/25/2018         9/30/2018         SUSPENDED           CLTS         DANE - DEPT OF HUMAN SERVICES         11/01/2018         11/30/2018         SUSPENDED           CLTS         DANE - DEPT OF HUMAN SERVICES         12/2/2/1018         12/2/2/1018         SUSPENDED           CLTS         DANE - DEPT OF HUMAN SERVICES         12/2/2/1018         12/2/2/2018         ACTIVE                                                                                                    |                                                             |        |       |        |
| CLTS         DANE - DEPT OF HUMAN SERVICES         01/01/2018         07/31/2018         ACTIVE           CLTS         DANE - DEPT OF HUMAN SERVICES         10/01/2018         10/31/2018         ACTIVE           CLTS         DANE - DEPT OF HUMAN SERVICES         10/01/2018         10/31/2018         SUSPENDED           CLTS         DANE - DEPT OF HUMAN SERVICES         08/01/2018         9/30/2018         SUSPENDED           CLTS         DANE - DEPT OF HUMAN SERVICES         11/01/2018         11/30/2018         SUSPENDED           CLTS         DANE - DEPT OF HUMAN SERVICES         12/2/2/18         ACTIVE           CLTS         DANE - DEPT OF HUMAN SERVICES         12/2/4/2018         ACTIVE                                                                                                    | Waiver History                                              |        |       |        |
| CLTS         DANE - DEPT OF HUMAN SERVICES         01/01/2018         07/31/2018         ACTIVE           CLTS         DANE - DEPT OF HUMAN SERVICES         10/01/2018         10/31/2018         ACTIVE           CLTS         DANE - DEPT OF HUMAN SERVICES         10/01/2018         ACTIVE           CLTS         DANE - DEPT OF HUMAN SERVICES         10/31/2018         SUSPENDED           CLTS         DANE - DEPT OF HUMAN SERVICES         11/01/2018         SUSPENDED           CLTS         DANE - DEPT OF HUMAN SERVICES         11/01/2018         11/30/2018         SUSPENDED           CLTS         DANE - DEPT OF HUMAN SERVICES         11/01/2018         11/30/2018         SUSPENDED           CLTS         DANE - DEPT OF HUMAN SERVICES         12/01/2018         12/24/2018         ACTIVE                                                                                                    | Waiver Program Waiver Agency Effective Date End Date Status |        |       |        |
| CLTS         DANE - DEPT OF HUMAN SERVICES         10/01/2018         10/31/2018         ACTIVE           CLTS         DANE - DEPT OF HUMAN SERVICES         12/25/2018         01/31/2019         SUSPENDED           CLTS         DANE - DEPT OF HUMAN SERVICES         12/25/2018         09/30/2018         SUSPENDED           CLTS         DANE - DEPT OF HUMAN SERVICES         11/01/2018         SUSPENDED           CLTS         DANE - DEPT OF HUMAN SERVICES         12/01/2018         SUSPENDED           CLTS         DANE - DEPT OF HUMAN SERVICES         12/01/2018         12/24/2018           CLTS         DANE - DEPT OF HUMAN SERVICES         12/01/2018         12/24/2018                                                                                                    |                                                             |        |       |        |
| CLTS         DANE - DEPT OF HUMAN SERVICES         12/25/2018         01/31/2019         SUSPENDED           CLTS         DANE - DEPT OF HUMAN SERVICES         08/01/2018         09/30/2018         SUSPENDED           CLTS         DANE - DEPT OF HUMAN SERVICES         11/01/2018         SUSPENDED           CLTS         DANE - DEPT OF HUMAN SERVICES         11/01/2018         SUSPENDED           CLTS         DANE - DEPT OF HUMAN SERVICES         12/01/2018         12/24/2018                                                                                                    |                                                             |        |       |        |
| CLTS         DANE - DEPT OF HUMAN SERVICES         08/01/2018         09/30/2018         SUSPENDED           CLTS         DANE - DEPT OF HUMAN SERVICES         11/01/2018         11/30/2018         SUSPENDED           CLTS         DANE - DEPT OF HUMAN SERVICES         12/24/2018         ACTIVE                                                                                                    |                                                             |        |       |        |
| CLTS         DANE - DEPT OF HUMAN SERVICES         11/01/2018         11/30/2018         SUSPENDED           CLTS         DANE - DEPT OF HUMAN SERVICES         12/01/2018         12/24/2018         ACTIVE                                                                                                    |                                                             |        |       |        |
| CLTS DANE - DEPT OF HUMAN SERVICES 12/01/2018 12/24/2018 ACTIVE                                                                                                    |                                                             |        |       |        |
|                                                                                                    |                                                             |        |       |        |
| Next Exit                                                                                                    |                                                             |        |       |        |
| Next Exit                                                                                                    |                                                             |        |       | 1      |
|                                                                                                    | Next                                                        |        |       | Exit   |

Figure 18 Member Search Panel With "Search Results" Section

The "Search Results" section displays the member's information, including demographics, benefit plans, LOC, and all active and suspended enrollment records for the user's Waiver Agency.

If a one-to-one match cannot be found, an error message will be displayed in the Member Search panel. The member cannot be enrolled until the member's information can be found in interChange. Verify that the correct MCI ID is being used and that the child has been enrolled in Medicaid. Users can contact the SOS Help Desk for assistance with verifying the correct MCI ID. 3. Click Next. The Waiver Enrollment Options panel will be displayed.

| Waiver Enrollment Options |          |      | 0    |
|---------------------------|----------|------|------|
|                           |          |      |      |
| O Add New Waiver Enroll   | ment     |      |      |
| OUpdate/End Waiver Enr    | ollment  |      |      |
| Suspend Waiver Enroll     | ment     |      |      |
| OInactivate Waiver Enro   | llment   |      |      |
|                           |          |      |      |
|                           | Previous | Next | Exit |

Figure 19 Waiver Enrollment Options Panel

The Waiver Enrollment Options panel includes the following options:

• Add New Waiver Enrollment allows the user to enroll or re-enroll the member in a waiver program.

For instructions on adding a waiver enrollment, proceed to Chapter 6.

• *Update/End Waiver Enrollment* allows the user to modify or end a member's enrollment. This option will be grayed out if the member does not have either an active or suspended waiver enrollment record.

For instructions on updating an enrollment record, proceed to Chapter 7.

For instructions on ending an enrollment record, proceed to Chapter 8.

• Suspend Waiver Enrollment allows the user to suspend a member's enrollment in the waiver program. Suspension of a member's waiver enrollment record indicates that the member is currently ineligible for full enrollment. This option will be grayed out if the member does not have an active waiver enrollment record.

For instructions on suspending an enrollment record, proceed to Chapter 9.

• Inactivate Waiver Enrollment allows the user to permanently inactivate an enrollment record in order to remove a record created in error. Inactivating a record permanently removes it from future editing and reactivation, and it cannot be recovered. This option will be grayed out if the member does not have either an active or suspended waiver enrollment record.

For instructions on inactivating an enrollment record, proceed to Chapter 10.

### 6 Adding a New Enrollment for a Member

The Add New Waiver Enrollment option allows a user to enroll the member in the waiver program. It can also be used to re-enroll a member whose enrollment was ended or suspended.

1. On the Waiver Enrollment Options panel, select Add New Waiver Enrollment.

| Waiver Enrollment Options                                                                                   |                 |      | 0    |
|----------------------------------------------------------------------------------------------------|-----------------|------|------|
| Add New Waiver Enrollm     Update/End Waiver Enroll     Suspend Waiver Enrollm     Inactivate Waiver Enroll | ollment<br>nent |      |      |
|                                                                                                    | Previous        | Next | Exit |

Figure 20 Waiver Enrollment Options Panel

2. Click Next. The Waiver Enrollment panel will be displayed.

| Waiver Enrollment         |                                             |                 |            | ?    |
|---------------------------|---------------------------------------------|-----------------|------------|------|
|                           |                                             |                 |            |      |
| Member ID                 | 987654321                                   | Effective Date* |            |      |
| Member Name               | IMA MEMBER                                  | End Date*       | 12/31/2299 |      |
| Waiver Program            | Children's Long-Term Support Waiver Program |                 |            |      |
| County of Residence       | Dane                                        |                 |            |      |
| County of Responsibility* |                                             |                 |            |      |
| Start Reason*             | ×                                           |                 |            |      |
| Stop Reason               | None                                        |                 |            |      |
|                           |                                             |                 |            |      |
|                           | Previous Next                               |                 |            | Exit |

Figure 21 Waiver Enrollment Panel

Some fields in the Waiver Enrollment panel will be grayed out and prepopulated with the member's information from their Medicaid record.

Note: Required fields are marked with an asterisk (\*).

- 3. The Waiver Enrollment panel includes the following editable fields:
  - The *County of Responsibility* field indicates the county through which the member receives support and service coordination benefits under the waiver program.

Select the appropriate county for the waiver agency of the program from the drop-down menu. There may be only one option.

Note: The County of Residence field will not be editable but will display the member's current county of residence as it is recorded in interChange. This field is independent of what county is selected as the county of responsibility.

• The *Start Reason* and *Stop Reason* fields indicate the reasons why the member was enrolled and, if applicable, why the enrollment was ended.

Select a start reason from the drop-down menu.

If the waiver enrollment is active and an open-ended date (12/31/2299) is indicated in the End Date field, leave the Stop Reason field blank.

If the waiver enrollment being recorded is historical, select a stop reason from the dropdown menu.

For more information on start and stop reasons, refer to <u>Appendix C: Start and Stop</u> <u>Reasons and Notifications</u>.

• The *Effective Date* field displays the requested date on which the member will first be able to receive benefits under the waiver program.

Enter a date in MM/DD/CCYY format in the field.

• The *End Date* field displays the last date on which the member will be able to receive benefits under the waiver program.

This field defaults to an open-ended date (12/31/2299) for active enrollments. If an end date is identified, enter that date instead in MM/DD/CCYY format.

4. Click **Next**. The Children's Functional Level of Care panel will be displayed.

| Eligibility                                    | Target Group Information |                           |                     |
|------------------------------------------------|--------------------------|---------------------------|---------------------|
| Children's Community<br>Options Program        |                          | Effective Date 10/03/2018 | End Date 10/31/2019 |
| Community<br>Recovery Services                 |                          | Effective Date 11/01/2018 | End Date 11/30/2019 |
| Comprehensive<br>Community Services            |                          | Effective Date 11/01/2018 | End Date 11/30/2019 |
| Children's Long-Term<br>Support Waiver Program | PDN                      | Effective Date 10/03/2018 | End Date 10/31/2019 |
| Katie Beckett Medicaid ELG                     | NHM                      | Effective Date 10/03/2018 | End Date 10/31/2019 |
| MH Wrap Around IEL                             |                          | Effective Date 11/01/2018 | End Date 11/30/2019 |

Figure 22 Children's Functional Level of Care Panel

The Children's Functional Level of Care panel is read-only and includes the following fields:

- Fields in the *Eligibility* column display a code that indicates whether the member is functionally eligible for the designated program. Codes are:
  - o *ELG*—The member is eligible for the program.
  - o *IAG*—The member is ineligible due to age.
  - o IEL—The member is ineligible for the program.
  - o *ILA*—The member is ineligible due to living situation.

Note: Eligibility does not indicate whether or not the member is also enrolled in any given program.

- Fields in the *Target Group Information* column display codes that indicate the different target groups returned from the functional screen. The only programs that will display target group information are Children's Long-Term Support Waiver Program and Katie Beckett Medicaid.
- The *Effective Date* and *End Date* fields display the relevant dates for any programs for which the member is, or has been, functionally eligible. The End Date field is automatically calculated as the last day of the month 12 months after the effective date of the LOC.
- 5. Review the information and click Next.

If the member is eligible for immediate enrollment in the waiver program with the effective date entered in the Waiver Enrollment panel, the Recertification Due Date panel will be displayed. Proceed to step 9.

6. If the member is **not** eligible for immediate enrollment with the effective date provided in the Waiver Enrollment panel, the Enrollment Determination Options panel will be displayed.

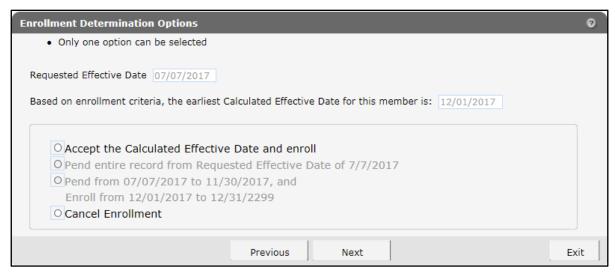

Figure 23 Enrollment Determination Options Panel

The requested effective date and earliest calculated effective date will be displayed in the fields based on information entered in previous panels.

- 7. Select one of the following options:
  - Accept the Calculated Effective Date and enroll—The effective date entered for the member will be replaced with the calculated effective date, and the member will be enrolled upon successful submission of the enrollment record.
  - *Cancel Enrollment*—The enrollment record will be canceled, no information will be saved, and the user will be returned to the secure Waiver Agency page.

Note: The *Pend entire record* and *Pend and Enroll* options are not currently available and will be grayed out.

- 8. Once an option has been selected, click Next.
- 9. If the user selects **Accept the Calculated Effective Date and enroll**, the Recertification Due Date panel will be displayed.

| Recertification Due Date                                                              | 3 |
|---------------------------------------------------------------------------------------|---|
| Based upon the Requested Effective Date of 7/7/2017, the Recertification Due Date is: |   |
| 01/31/2020                                                                            |   |
| Previous Next Exi                                                                     | t |

Figure 24 Recertification Due Date Panel

The Recertification Due Date field is prepopulated with a date based on the recertification period for the waiver program in which the member will be enrolled. This is based on the enrollment effective date, not the LOC effective date.

Note: A date within the same calendar month as the requested effective date will not be accepted. The first of the following month is the first date that can be assigned as a recertification date.

10. Verify the recertification due date or enter a new date. Click **Next**. The Parental Payment Liability Fee panel will be displayed.

| Pa | rental Payment Liability F | ee                                              |                      |                |            | 3    |
|----|----------------------------|-------------------------------------------------|----------------------|----------------|------------|------|
| ſ  | Monthly Parental Fees H    | listory                                         |                      |                |            |      |
|    | Waiver Program             | Waiver Agency                                   | Monthly Parental Fee | Effective Date | End Date   |      |
|    | CLTS                       | BUFFALO - DEPT OF<br>HEALTH & HUMAN<br>SERVICES | \$0.00               | 01/01/2019     | 11/30/2019 |      |
|    | Monthly Parental Fees      | <b>0</b> × Effective Date                       | a* End Da            | te*            | Add Cancel |      |
|    |                            |                                                 | Previous             | Next           |            | Exit |

Figure 25 Parental Payment Liability Fee Panel

The "Monthly Parental Fees History" section displays information about parental fees pertinent to the member's enrollment record. When adding a waiver enrollment record, this section will be blank.

- The *Waiver Program* column displays the program in which the member is being enrolled.
- The *Waiver Agency* column displays the waiver agency responsible for the member's waiver enrollment.
- The *Monthly Parental Fee* column displays the monthly fee amount for each period of the member's waiver enrollment record.
- The *Effective Date* and *End Date* columns display the dates on which the parental fee begins and ends.
- 11. The "Monthly Parental Fees" section allows the user to enter parental fee information for a member within the current waiver enrollment period.

To add a new parental fee segment to the enrollment record, perform the following steps:

a. Enter the dollar amount in the Monthly Parental Fee field.

Note: It is acceptable to enter **\$0** in this field.

- b. Enter the parental fee segment's effective and end dates in the Effective Date and End Date fields. Dates for the parental fee information must completely encompass the length of the enrollment from effective date to end date. If the enrollment is open-ended, the parental fee segments must span to an end date of 12/31/2299. Multiple segments may be used to do this, but these segments cannot overlap, and there can be no gaps between them.
- c. Click Add. The panel will refresh.

- d. Continue adding segments until the entirety of the waiver enrollment period is encompassed by the segments' dates. If only one segment is necessary, ensure that its dates match the effective and end dates of the waiver enrollment period.
- 12. Review the information and click **Next.** The Individual Service Plan panel will be displayed.

| Individual Se | rvice Plan                    |                 |               |                     |                   |                | 8 |
|---------------|-------------------------------|-----------------|---------------|---------------------|-------------------|----------------|---|
| Individua     | I Service                     | Plan History    |               |                     |                   |                |   |
| Waiver        | Program                       | Waiver Agency   |               |                     | Individua<br>Type | I Service Plan |   |
| Individua     | l Service                     | Plan Completion | Date          |                     |                   | -              | ו |
|               | l Service Pla<br>pletion Date |                 | Individual Se | rvice Plan<br>Type* |                   | <b>&gt;</b>    |   |
|               |                               |                 |               | 4                   | Add               | Cancel         |   |
|               |                               | Previ           | ous           | Next                |                   | Exi            | t |

Figure 26 Individual Service Plan Panel

The "Individual Service Plan History" section displays individual service plan (ISP) information pertinent to the member's enrollment record. When adding a waiver enrollment record, this section will be blank.

- The *Waiver Program* column displays the program in which the member is being enrolled.
- The *Waiver Agency* column displays the waiver agency responsible for the member's enrollment.
- The *Individual Service Plan Completion Date* column displays the date the ISP was completed.
- The *Individual Service Plan Type* column displays the type of ISP the member has under that waiver program. Types include Initial, Recertification, and Update.

13. To add a new ISP record, perform the following steps:

- a. Enter the date the ISP was completed into the designated field. Future dates cannot be entered, and records cannot have overlapping dates.
- b. Select the ISP type from the drop-down menu. Types include:
  - Initial—This type is used to enter the date the initial ISP was completed.

- Recertification—This type is used to enter the date the ISP was completed for the annual recertification.
- Update—This type is used to enter the date the ISP was updated due to a child returning from a suspended status.
- c. Click Add. The panel will refresh.

Continue adding records until all completed ISPs have been recorded.

Note: If no ISPs have been completed, continue without adding information. The record can be updated later once an ISP has been completed.

14. Click **Next**. The Waiver Enrollment Summary panel will be displayed.

| Member ID                   | 987654321  | Waiver Enrollment<br>Effective Date        | 01/01/2019 | Start Reason | New Enrollment         |  |
|-----------------------------|------------|--------------------------------------------|------------|--------------|------------------------|--|
| Member Name                 | IMA MEMBER | Waiver Enrollment<br>End Date              | 02/01/2019 | Stop Reason  | Waiver Agency Transfer |  |
| Waiver Program              | CLTS       | Recertification Due Date                   | 01/31/2020 |              |                        |  |
| County of Residence         | Dane       | Individual Service Plan<br>Completion Date | 01/01/2019 |              |                        |  |
| County Of<br>Responsibility | Dane       |                                            |            |              |                        |  |
| LOC Effective Date          | 10/03/2018 | Monthly Parental Fee                       | \$1.00     |              |                        |  |
| LOC End Date                | 10/31/2019 |                                            |            |              |                        |  |

Figure 27 Waiver Enrollment Summary Panel

All fields on the Waiver Enrollment Summary panel will be prepopulated with the most current information collected on previous panels. This panel is read-only. Only fields pertinent to the member's waiver enrollment record will be displayed. Review the information in these fields.

15. If the information is correct, click Submit.

If any information needs to be corrected, click **Previous** until the appropriate panel for the information is displayed. Edit the information and click **Next** until the Waiver Enrollment Summary panel is displayed again. Verify that the information is now correct. Click **Submit**.

Note: Clicking **Exit** will end the session and return the user to the secure Waiver Agency page. None of the information will be saved, and the enrollment for the member will not be added.

Note: If another clerk or administrator has made changes to the member's enrollment while the user was working, an error message may be displayed. The user will be prompted to return to the Member Search panel. Users should review the enrollment record for the changes that have been made. The Confirmation panel will be displayed.

| Confirmation                                    | 0      |
|-------------------------------------------------|--------|
| Waiver Enrollment has been success<br>submitted | sfully |
| Return to Member Search                         | Exit   |
|                                                 |        |

Figure 28 Confirmation Panel

- 16. Click **Return to Member Search** to return to the Member Search panel to begin any other enrollment tasks.
- 17. Click **Exit** to return to the secure Waiver Agency page.

# 7 Updating a Member's Enrollment

The Update/End Waiver Enrollment option allows a user to edit a member's active or suspended waiver enrollment records, revise end dates and stop reasons, recertify a member and set a new recertification due date, and add new information to an existing record.

Note: Users cannot edit the effective date for an enrollment. If an effective date needs to be changed, a user must inactivate the record if the incorrect effective date was recorded in error, or end the current enrollment and add a new waiver enrollment record that covers the desired enrollment period.

1. On the Waiver Enrollment Options panel, select Update/End Waiver Enrollment.

| Waiver Enrollment Options                                                                                                    | ୖ    |
|----------------------------------------------------------------------------------------------------|------|
| <ul> <li>Add New Waiver Enrollment</li> <li>Update/End Waiver Enrollment</li> <li>Suspend Waiver Enrollment</li> <li>Inactivate Waiver Enrollment</li> </ul> |      |
| Previous Next                                                                                                    | Exit |

Figure 29 Waiver Enrollment Options Panel

Note: Update/End Waiver Enrollment will be grayed out and may not be selected if the member does not have either an active or suspended waiver record.

2. Click Next. The Member Information/Waiver History panel will be displayed.

| Member Information      | aiver History |             |                                                                             |                   |
|-------------------------|---------------|-------------|-----------------------------------------------------------------------------|-------------------|
| Member II               | 0987654321    | Member Name | IMA MEMBER                                                                  |                   |
| Date of Birtl           | 08/09/2007    | County      | Dane                                                                        |                   |
| Medicare Beneficiary II | MCI12Q00000   |             | 1000 WAIVER WAY<br>MADISON WI, 53719-0000                                   | $\langle \rangle$ |
|                         |               |             |                                                                             |                   |
| Waiver History          |               |             |                                                                             |                   |
|                         | Program Waive |             | Effective Date End Date Status<br>ERVICES DEPT 01/01/2018 12/31/2299 ACTIVE |                   |

Figure 30 Member Information/Waiver History Panel

Note: If the member has only one waiver enrollment record, the Member Information panel will be skipped and the Waiver Enrollment panel will be displayed.

3. Select the waiver enrollment record to be modified. The Waiver Enrollment panel will be displayed.

| Waiver Enrollment         |                                                                       | •          |
|---------------------------|-----------------------------------------------------------------------|------------|
|                           |                                                                       |            |
| Member ID                 | 987654321 Effective Date*                                             | 01/01/2019 |
| Member Name               | IMA MEMBER End Date*                                                  | 02/01/2019 |
| Waiver Program            | Children's Long-Term Support Waiver Program Recertification Due Date* | 01/31/2020 |
| County of Residence       | Dane Recertification Completion Date                                  |            |
| County of Responsibility* | 13 Dane 🗸                                                             |            |
| Start Reason*             | New Enrollment                                                        |            |
| Stop Reason               | Waiver Agency Transfer                                                |            |
|                           |                                                                       |            |
|                           | Previous Next                                                         | Exit       |

Figure 31 Waiver Enrollment Panel

Most fields on the Waiver Enrollment panel will be grayed out and prepopulated with the member's information.

The fields that may be edited include the following:

- The *County of Responsibility* field indicates the county through which the member receives support and service coordination benefits under the waiver program.
- The *Stop Reason* field indicates the reason why waiver enrollment was ended. This field is required only if a value has been manually entered in the End Date field by the user.

For more information on stop reasons, refer to <u>Appendix C: Start and Stop Reasons and</u> <u>Notifications</u>.

- The *End Date* field displays the last date on which the member will be able to receive benefits under the waiver program. This field defaults to an open-ended date. If an enrollment is ending, enter that end date instead.
- The *Recertification Completion Date* field indicates the most recent date on which the member completed recertification for waiver enrollment. When a new date is entered, the panel will refresh, and the *Recertification Due Date* field will display a recalculated date based on the newly entered completion date.

Note: The Suspension Effective Date field, Suspension End Date field, and Suspend Enrollment Record checkbox will display only when modifying a suspended record. For a suspended record, only the Stop Reason and Suspension End Date fields may be edited. Refer to <u>Chapter 9: Suspending a Member's Enrollment</u> for more information on suspensions.

| Vaiver Enrollment         |                                   |             |                                 |                |
|---------------------------|-----------------------------------|-------------|---------------------------------|----------------|
| Member ID                 | 987654321                         |             | Effective Date*                 | 01/01/2019     |
| Member Name               | IMA MEMBER                        |             | End Date*                       | 02/01/2019     |
| Waiver Program            | Children's Long-Term Support Waiv | ver Program | Recertification Due Date*       | 01/31/2020     |
| County of Residence       | Dane                              |             | Recertification Completion Date |                |
| County of Responsibility* | 13 Dane 🗸                         |             | Suspension Effective Date*      | 01/01/2019     |
| Start Reason*             | New Enrollment                    |             | Suspension End Date*            | 02/01/2019     |
| Stop Reason               | Waiver Agency Transfer            | ~           | Suspend Enro                    | ollment Record |
|                           |                                   |             |                                 |                |
|                           | Previous                          | Next        |                                 | Exit           |

Figure 32 Waiver Enrollment Panel for Suspended Record

- 4. Use the drop-down menus to select the required information or enter it into the appropriate fields.
- 5. When all edits have been completed, click **Next.** The Children's Functional Level of Care panel will be displayed.

| Eligibility                                    | Target Group Information |                           |                     |
|------------------------------------------------|--------------------------|---------------------------|---------------------|
| Children's Community<br>Options Program        |                          | Effective Date 10/03/2018 | End Date 10/31/2019 |
| Community<br>Recovery Services                 |                          | Effective Date 11/01/2018 | End Date 11/30/2019 |
| Comprehensive<br>Community Services            |                          | Effective Date 11/01/2018 | End Date 11/30/2019 |
| Children's Long-Term<br>Support Waiver Program | PDN                      | Effective Date 10/03/2018 | End Date 10/31/2019 |
| Katie Beckett Medicaid ELG                     | NHM                      | Effective Date 10/03/2018 | End Date 10/31/2019 |
| MH Wrap Around IEL                             |                          | Effective Date 11/01/2018 | End Date 11/30/2019 |

Figure 33 Children's Functional Level of Care Panel

The Children's Functional Level of Care panel is read-only and includes the following fields:

- Fields in the *Eligibility* column display a code that indicates whether the member is functionally eligible for the designated program. Codes include:
  - o *ELG*—The member is eligible for the program.

- o *IAG*—The member is ineligible due to age.
- o *IEL*—The member is ineligible for the program.
- o *ILA*—The member is ineligible due to living situation.
- Fields in the *Target Group Information* column display codes that indicate the different target groups returned from the functional screen. The only programs that will display target group information are Children's Long-Term Support Waiver Program and Katie Beckett Medicaid.
- The *Effective Date* and *End Date* fields individually display the relevant dates for any programs for which the member is, or has been, functionally eligible. The End Date field is automatically calculated based on the effective date of the LOC.
- 6. Review the information and click **Next.** The Recertification Due Date panel will be displayed.

| Recertification Due Date                                                                            | ? |
|----------------------------------------------------------------------------------------------------|---|
| Based upon the Requested Effective Date of 1/1/2019, the Recertification Due Date is:<br>01/31/2020 |   |
| Previous Next Exit                                                                                  |   |

| Figure 34 | Recertification | Due | Date | Panel |
|-----------|-----------------|-----|------|-------|
|-----------|-----------------|-----|------|-------|

The Recertification Due Date field is prepopulated with a date based on the recertification period for the waiver program in which the member will be enrolled. This is based on the enrollment effective date, not the LOC effective date.

Note: A date within the same calendar month as the requested effective date will not be accepted. The first of the following month is the first date that can be assigned as a recertification date.

7. Verify the recertification due date or enter a new date. Click **Next**. The Parental Payment Liability Fee panel will be displayed.

| Pa | arental Payment Liability F                 | ee                                              |                      |                |            | 3    |
|----|---------------------------------------------|-------------------------------------------------|----------------------|----------------|------------|------|
| ſ  | Monthly Parental Fees H                     | listory                                         |                      |                |            |      |
|    | Waiver Program                              | Waiver Agency                                   | Monthly Parental Fee | Effective Date | End Date   |      |
|    | CLTS                                        | BUFFALO - DEPT OF<br>HEALTH & HUMAN<br>SERVICES | \$0.00               | 01/01/2019     | 11/30/2019 |      |
|    | Monthly Parental Fees Monthly Parental Fee* | 🖸 x Effective Dat                               | e* End Da            | te*            |            |      |
|    |                                             |                                                 |                      |                | Add Cano   | el   |
|    |                                             |                                                 | Previous             | Next           |            | Exit |

Figure 35 Parental Payment Liability Fee Panel

The "Monthly Parental Fees History" section displays information about parental fees pertinent to the member's enrollment record.

- The *Waiver Program* column displays the programs in which the member has been enrolled.
- The *Waiver Agency* column displays the waiver agency responsible for the member's waiver enrollment.
- The *Monthly Parental Fee* column displays the amount of the parental fee for each period of the member's waiver enrollment record.
- The *Effective Date* and *End Date* columns display the dates on which the parental fee began and ended.
- 8. The "Monthly Parental Fees" section allows the user to enter parental fee information for a member within the waiver enrollment period.

To add a new parental fee segment to the enrollment record, perform the following steps:

a. Enter the dollar amount in the Monthly Parental Fee field.

Note: It is acceptable to enter \$0 in this field.

- b. Enter the parental fee segment's effective and end dates in the Effective Date and End Date fields. Dates for the parental fee information must completely encompass the length of the enrollment from effective date to end date. If the enrollment is openended, the parental fee segments must span to an end date of 12/31/2299. Multiple segments may be used to do this, but these segments cannot overlap, and there can be no gaps between them.
- c. Click Add. The panel will refresh.

- d. Continue adding segments until the entirety of the waiver enrollment period is encompassed by the segments' dates. If only one segment is necessary, ensure that its dates match the effective and end dates of the waiver enrollment period.
- 9. To modify an existing parental fee segment, perform the following steps:
  - a. Select the segment to be modified from the list in the "Monthly Parental Fees History" section. The Monthly Parental Fee and Effective Date fields will be grayed out.
  - b. Edit the date in the End Date field.
  - c. Click Save. The panel will refresh.
  - d. Continue adding or modifying segments until the entirety of the waiver enrollment period is encompassed by the segments' dates. If only one segment is necessary, ensure that its dates encompass the effective and end dates of the waiver enrollment period.
- 10. Review the information and click **Next**. The Individual Service Plan panel will be displayed.

| Inc | lividual Service Plan  |                      |                         |                         |        | 0 |
|-----|------------------------|----------------------|-------------------------|-------------------------|--------|---|
| ſ   | Individual Service     | Plan History         |                         |                         |        |   |
|     |                        |                      |                         | Individual Service Plan |        |   |
|     | Waiver Program         | Waiver Agency        | Completion Date         | Туре                    |        |   |
|     |                        | PEPIN - DEPT         |                         |                         |        |   |
|     | CLTS                   | OF HUMAN<br>SERVICES | 07/15/2017              | Initial                 |        |   |
|     | Individual Service     |                      |                         |                         |        |   |
|     | Individual Service Pla |                      | Individual Service Plan | $\sim$                  |        |   |
|     | Completion Date        | ]*                   | Type*                   |                         |        |   |
|     |                        |                      |                         | Add                     | Cancel |   |
|     |                        |                      |                         |                         |        |   |
|     |                        |                      | Previous N              | ext                     | Exi    | t |

Figure 36 Individual Service Plan Panel

The "Individual Service Plan History" section displays ISP information pertinent to the member's enrollment record:

- The *Waiver Program* column displays the programs in which the member has been enrolled.
- The *Waiver Agency* column displays the waiver agency responsible for the member's enrollment.
- The *Individual Service Plan Completion Date* column displays the date on which the ISP was completed.

• The *Individual Service Plan Type* column displays the type of ISP the member has under that waiver program. Types include Initial, Recertification, and Update.

11. To add a new ISP record, perform the following steps:

- a. Enter the date the ISP was completed into the designated field. Future dates cannot be entered, and records cannot have overlapping dates.
- b. Select the ISP type from the drop-down menu. Types include:
  - Initial—This type is used to enter the date the initial ISP was completed.
  - Recertification—This type is used to enter the date the ISP was completed for the annual recertification.
  - Update—This type is used to enter the date the ISP was updated due to a child returning from a suspended status.
- c. Click Add. The panel will refresh.

Continue adding records until all completed ISPs have been recorded.

Note: If no ISPs have been completed, continue without adding information. The record can later be updated once an ISP has been completed.

- 12. To modify an existing ISP record, perform the following steps:
  - a. Select the record to be modified from the list in the "Individual Service Plan History" section. The Individual Service Plan Type field will be grayed out.
  - b. Edit the date in the Individual Service Plan Completion Date field.
  - c. Click Save. The panel will refresh.

Continue adding or modifying records until all completed ISPs have been recorded.

13. Click **Next**. The Waiver Enrollment Summary panel will be displayed.

| Member ID                   | 987654321  | Waiver Enrollment<br>Effective Date        | 01/01/2019 | Start Reason | New Enrollment         |  |
|-----------------------------|------------|--------------------------------------------|------------|--------------|------------------------|--|
| Member Name                 | IMA MEMBER | Waiver Enrollment<br>End Date              | 02/01/2019 | Stop Reason  | Waiver Agency Transfer |  |
| Waiver Program              | CLTS       | Recertification Due Date                   | 01/31/2020 |              |                        |  |
| County of Residence         | Dane       | Individual Service Plan<br>Completion Date | 01/01/2019 |              |                        |  |
| County Of<br>Responsibility | Dane       |                                            |            |              |                        |  |
| LOC Effective Date          | 10/03/2018 | Monthly Parental Fee                       | \$1.00     |              |                        |  |
| LOC End Date                | 10/31/2019 |                                            |            |              |                        |  |

Figure 37 Waiver Enrollment Summary Panel

All fields on the Waiver Enrollment Summary panel will be prepopulated with the most current information collected on previous panels. This panel is read-only. Only fields pertinent to the member's waiver enrollment record will be displayed. Review the information in these fields.

14. If the information is correct, click Submit.

If any information needs to be corrected, click **Previous** until the appropriate panel for the information is displayed. Edit the information and click **Next** until the Waiver Enrollment Summary panel is displayed again. Verify that the information is now correct. Click **Submit**.

Note: Clicking **Exit** will end the session and return the user to the secure Waiver Agency page. None of the new information will be saved, and the enrollment for the member will not be updated.

Note: If another clerk or administrator has made changes to the member's enrollment while the user was working, an error message may be displayed. The user will be prompted to return to the Member Search panel. Users should review the enrollment record for the changes that have been made.

| Confirmation |                                           | 0    |
|--------------|-------------------------------------------|------|
| Waiver E     | nrollment has been successfull<br>updated | y    |
|              | Return to Member Search                   | Exit |
|              |                                           |      |

The Confirmation panel will be displayed.

Figure 38 Confirmation Panel

- 15. Click **Return to Member Search** to return to the Member Search panel to begin any other enrollment tasks.
- 16. Click **Exit** to return to the secure Waiver Agency page.

# 8 Ending a Member's Enrollment

The Update/End Waiver Enrollment option also allows a user to disenroll a member from a waiver program. Any additional information that needs to be modified or corrected within the record can be edited while ending the enrollment. Refer to <u>Chapter 7: Updating a Member's</u> Enrollment for instructions.

1. On the Waiver Enrollment Options panel, select Update/End Waiver Enrollment.

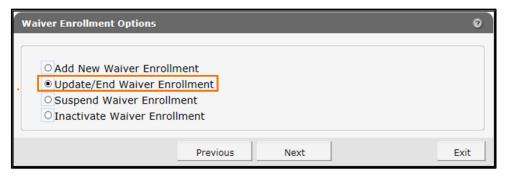

Figure 39 Waiver Enrollment Options Panel

Note: Update/End Waiver Enrollment will be grayed out if the member does not have either an active or suspended waiver record.

2. Click **Next**. The Member Information/Waiver History panel will be displayed.

| Member Information     | 1                        |             |                                                                             |              |
|------------------------|--------------------------|-------------|-----------------------------------------------------------------------------|--------------|
| Member I               | D 0987654321             | Member Name | IMA MEMBER                                                                  |              |
| Date of Birt           | th 08/09/2007            | County      | Dane                                                                        |              |
| Madiana Danafaira.     | -                        |             | 1000 WAIVER WAY                                                             | ~            |
| Medicare Beneficiary 1 | D MCI12Q00000            | Address     | MADISON WI, 53719-0000                                                      | $\checkmark$ |
| Waiver History         | MCI12Q00000              | Address     | MADISON WI, 337 19-0000                                                     | Y            |
|                        | er Program <u>Waiver</u> | r Agency    | Effective Date End Date Status<br>ERVICES DEPT 01/01/2018 12/31/2299 ACTIVE | ~            |

Figure 40 Member Information/Waiver History Panel

Note: If the member has only one waiver enrollment record, the Member Information panel will be skipped and the Waiver Enrollment panel will be displayed.

3. Select the waiver enrollment record to be ended. The Waiver Enrollment Panel will be displayed.

| Waiver Enrollment         |                                             |                              | 0          |
|---------------------------|---------------------------------------------|------------------------------|------------|
|                           |                                             |                              |            |
| Member ID                 | 987654321                                   | Effective Date*              | 01/01/2019 |
| Member Name               | IMA MEMBER                                  | End Date*                    | 02/01/2019 |
| Waiver Program            | Children's Long-Term Support Waiver Program | Recertification Due Date*    | 01/31/2020 |
| County of Residence       | Dane Rece                                   | ertification Completion Date |            |
| County of Responsibility* | 13 Dane 🗸                                   |                              |            |
| Start Reason*             | New Enrollment                              |                              |            |
| Stop Reason               | Waiver Agency Transfer                      |                              |            |
|                           |                                             |                              |            |
|                           | Previous Next                               |                              | Exit       |

Figure 41 Waiver Enrollment Panel

Most fields on the Waiver Enrollment panel will be grayed out and prepopulated with the member's information.

4. Select a stop reason from the drop-down menu.

For more information on start and stop reasons, refer to <u>Appendix C: Start and Stop Reasons</u> and <u>Notifications</u>.

- 5. Enter the last date of the member's enrollment in the End Date field.
- 6. Click **Next** and continue through the panels until the Parental Payment Liability Fee panel is displayed.

| Parental Payment Liability | Fee                                             |                      |                |            | 3      |
|----------------------------|-------------------------------------------------|----------------------|----------------|------------|--------|
| Monthly Parental Fees      | History                                         |                      |                |            |        |
| Waiver Program             | Waiver Agency                                   | Monthly Parental Fee | Effective Date | End Date   |        |
| CLTS                       | BUFFALO - DEPT OF<br>HEALTH & HUMAN<br>SERVICES | \$0.00               | 01/01/2019     | 11/30/2019 |        |
| Monthly Parental Fees      | 🛛 🗙 Effective Da                                | te* End Da           | ate*           | Add        | Cancel |
|                            |                                                 | Previous             | Next           |            | Exit   |

Figure 42 Parental Payment Liability Fee Panel

The "Monthly Parental Fees History" section displays information about parental fees pertinent to the member's enrollment record and must be updated with the new end date.

• The *Waiver Program* column displays the programs in which the member has been enrolled.

- The *Waiver Agency* column displays the waiver agency responsible for the member's waiver enrollment.
- The *Monthly Parental Fee* column displays the amount of the parental fee for each period of the member's waiver enrollment record.
- The *Effective Date* and *End Date* columns display the dates on which the parental fee began and ended.
- 7. To modify an existing parental fee segment, perform the following steps:
  - a. Select the segment to be modified from the list in the "Monthly Parental Fees History" section. The Monthly Parental Fee and Effective Date fields will be grayed out.
  - b. Edit the date in the End Date field.
  - c. Click Save. The panel will refresh.
  - d. Continue adding or modifying segments until the entirety of the waiver enrollment period is encompassed by the segments' dates. If only one segment is necessary, ensure that its dates encompass the effective and end dates of the waiver enrollment period.
- 8. Continue through the panels by clicking **Next** and updating any necessary information until the Waiver Enrollment Summary panel is displayed.

| Waiver Enrollment Sun       | nmary      |                                            |            |              |                       |        | ?    |
|-----------------------------|------------|--------------------------------------------|------------|--------------|-----------------------|--------|------|
| Member ID                   | 987654321  | Waiver Enrollment<br>Effective Date        | 01/01/2019 | Start Reason | New Enrollment        |        |      |
| Member Name                 | IMA MEMBER | Waiver Enrollment<br>End Date              | 02/01/2019 | Stop Reason  | Waiver Agency Transfe | er     |      |
| Waiver Program              | CLTS       | Recertification Due Date                   | 01/31/2020 |              |                       |        |      |
| County of Residence         | Dane       | Individual Service Plan<br>Completion Date | 01/01/2019 |              |                       |        |      |
| County Of<br>Responsibility | Dane       |                                            |            |              |                       |        |      |
| LOC Effective Date          | 10/03/2018 | Monthly Parental Fee                       | \$1.00     |              |                       |        |      |
| LOC End Date                | 10/31/2019 |                                            |            |              |                       |        |      |
|                             |            |                                            |            |              |                       |        |      |
|                             |            | Previous                                   |            |              |                       | Submit | Exit |

Figure 43 Waiver Enrollment Summary Panel

All fields on the Waiver Enrollment Summary panel will be prepopulated with the most current information collected on previous panels. This panel is read-only. Only fields pertinent to the member's waiver enrollment record will be displayed. Review the information in these fields.

9. If the information is correct, click Submit.

If any information needs to be adjusted, click **Previous** until the appropriate panel for the information is displayed. Edit the information and click **Next** until the Waiver Enrollment Summary panel is displayed again. Verify that the information is now correct. Click **Submit**.

Note: Clicking **Exit** will end the session and return the user to the Member Search panel. None of the new information will be saved, and the enrollment for the member will not be ended.

Note: If another clerk or administrator has made changes to the member's enrollment while the user was working, an error message may be displayed. The user will be prompted to return to the Member Search panel. Users should review the enrollment record for the changes that have been made.

The Confirmation panel will be displayed.

| Confirmation |                |                                      | 0    |
|--------------|----------------|--------------------------------------|------|
|              | Waiver Enrollr | ment has been successfull<br>updated | у    |
|              |                | Return to Member Search              | Exit |
|              |                |                                      |      |

Figure 44 Confirmation Panel

- 10. Click **Return to Member Search** to return to the Member Search panel to begin any other enrollment tasks.
- 11. Click **Exit** to return to the secure Waiver Agency page.

# 9 Suspending a Member's Enrollment

The Suspend Waiver Enrollment option allows a user to suspend a member's enrollment record. Suspension of a member's waiver enrollment record indicates that the member is currently ineligible for full enrollment.

Note: Successfully submitting the suspension record will automatically enddate the active enrollment, but this will not automatically generate a notice to the member. The suspension of a waiver enrollment record cannot be reversed. To re-enroll the member, a new waiver enrollment record must be created. Refer to <u>Chapter 6: Adding a New Enrollment for a Member</u> for instructions.

| Waiver Enrollment Options                                                                                                    | ତ    |
|----------------------------------------------------------------------------------------------------|------|
| <ul> <li>Add New Waiver Enrollment</li> <li>Update/End Waiver Enrollment</li> <li>Suspend Waiver Enrollment</li> <li>Inactivate Waiver Enrollment</li> </ul> |      |
| Previous Next                                                                                                    | Exit |

1. On the Waiver Enrollment Options panel, select **Suspend Waiver Enrollment**.

Figure 45 Waiver Enrollment Options Panel

Note: Suspend Waiver Enrollment will be grayed out if the member does not have an active waiver record.

2. Click Next. The Member Information/Waiver History panel will be displayed.

| 4ember Information/Wa   | iver History |               |                                           |        |
|-------------------------|--------------|---------------|-------------------------------------------|--------|
| Member Information      |              |               |                                           |        |
| Member ID               | 0987654321   | Member Name   | IMA MEMBER                                |        |
| Date of Birth           | 08/09/2007   | County        | Dane                                      |        |
| Medicare Beneficiary ID | MCI12Q00000  |               | 1000 WAIVER WAY<br>MADISON WI, 53719-0000 | $\sim$ |
| Waiver History          |              |               |                                           |        |
| Member ID Waiver        | -            |               | Effective Date End Date Status            |        |
| 0987654321 CLTS         | JEFFER       | SON - HUMAN S | ERVICES DEPT 01/01/2018 12/31/2299 ACTIVE |        |
|                         |              |               | Previous                                  | Exit   |

Figure 46 Member Information/Waiver History Panel

Note: If the member has only one waiver enrollment record, the Member Information panel will be skipped and the Waiver Enrollment panel will be displayed.

3. Select the waiver enrollment record to be suspended. The Waiver Enrollment panel will be displayed with a stop reason that defaults to "Suspended."

| Waiver Enrollment         |                                                                    | (               |
|---------------------------|--------------------------------------------------------------------|-----------------|
|                           |                                                                    |                 |
| Member ID                 | 9876543210 Effective Da                                            | ate* 01/01/2019 |
| Member Name               | IMA MEMBER End Da                                                  | ate* 02/01/2019 |
| Waiver Program            | Children's Long-Term Support Waiver Program Recertification Due Da | ate* 01/31/2020 |
| County of Residence       | Dane Recertification Completion I                                  | Date            |
| County of Responsibility* | 13 Dane V Suspension Effective Da                                  | ate*            |
| Start Reason*             | New Enrollment V Suspension End Da                                 | ate*            |
| Stop Reason               | Suspended                                                          |                 |
|                           | Suspend Enrollment Rec                                             | cord            |
|                           |                                                                    |                 |
|                           | Previous                                                           | Exit            |

Figure 47 Waiver Enrollment Panel

Most fields on the Waiver Enrollment panel will be grayed out and prepopulated with the member's information.

- 4. Check the **Suspend Enrollment Record** box. The panel will be refreshed and the following fields will be editable:
  - Suspension Effective Date
  - Suspension End Date
- 5. Enter the first date for which the suspension is effective in the Suspension Effective Date field.
- 6. Enter the date on which the member's suspension will end in the Suspension End Date field.

Note: If the member will be re-enrolled at the end of the suspension, a new enrollment must be added with an effective date after the suspension end date. If a new enrollment is not added, the member will be disenrolled after the suspension end date. For instructions on adding a waiver enrollment, refer to Chapter 6: Adding a New Enrollment for a Member.

7. The Stop Reason field will remain defaulted to "Suspended" unless changed.

Note: Changing the stop reason may result in a notification being generated and sent to the member. If the member's enrollment is being ended for any reason other than a suspension, exit this panel and refer to <u>Chapter 8: Ending a Member's Enrollment</u>.

8. Accept the recertification due date or enter a new date. Click **Next**. The Parental Payment Liability Fee panel will be displayed.

| Pa | rental Payment Liability                       | Fee                                             |                      |                |            |        | 0    |
|----|------------------------------------------------|-------------------------------------------------|----------------------|----------------|------------|--------|------|
|    | Monthly Parental Fees                          | History                                         |                      |                |            |        |      |
|    | Waiver Program                                 | Waiver Agency                                   | Monthly Parental Fee | Effective Date | End Date   |        |      |
|    | CLTS                                           | BUFFALO - DEPT OF<br>HEALTH & HUMAN<br>SERVICES | \$0.00               | 01/01/2019     | 11/30/2019 |        |      |
|    | Monthly Parental Fees<br>Monthly Parental Fee* | 🛛 🗙 Effective Da                                | te" End Da           | ite"           | Add        | Cancel |      |
|    |                                                |                                                 | Previous             | Next           |            |        | Exit |

Figure 48 Parental Payment Liability Fee Panel

The "Monthly Parental Fees History" section displays information on parental fee information pertinent to the member's enrollment record:

- The *Waiver Program* column displays the program in which the member has been enrolled.
- The *Waiver Agency* column displays the waiver agency responsible for the member's waiver enrollment.
- The *Monthly Parental Fee* column displays the amount of the parental fee for each period of the member's waiver enrollment record.
- The *Effective Date* and *End Date* columns display the dates on which the parental fee period began and ended.
- 9. The "Monthly Parental Fees" section allows the user to enter parental fee information for a member within the waiver enrollment period.

To add a new parental fee segment to the enrollment record, perform the following steps:

a. Enter the dollar amount in the Monthly Parental Fee field.

Note: It is acceptable to enter **\$0** in this field.

- b. Enter the parental fee segment's effective and end dates in the Effective Date and End Date fields. Dates for the parental fee information must completely encompass the length of the enrollment from suspension effective date to suspension end date. Multiple segments may be used to do this, but these segments cannot overlap, and there can be no gaps between them.
- c. Click Add. The panel will refresh.

d. Continue adding segments until the entirety of the waiver enrollment period is encompassed by the segments' dates. If only one segment is necessary, ensure that its dates match the effective and end dates of the waiver enrollment period.

10. To modify an existing parental fee segment, perform the following steps:

- Select the segment to be modified from the list in the "Monthly Parental Fees History" section. The Monthly Parental Fee and Effective Date fields will be grayed out.
- Edit the date in the End Date field.
- Click **Save**. The panel will refresh.
- Continue adding or modifying segments until the entirety of the waiver enrollment period is encompassed by the segments' dates. If only one segment is necessary, ensure that its dates encompass the effective and end dates of the waiver enrollment period.
- 11. Click **Next.** The Waiver Enrollment Summary panel will be displayed.

| iver Enrollment Summary     |                                                                            | _         |
|-----------------------------|----------------------------------------------------------------------------|-----------|
| Member ID 9876543           | Waiver Enrollment<br>Effective Date 01/01/2019 Start Reason New Enrollment |           |
| Member Name IMA MEM         | IBER Waiver Enrollment<br>End Date Stop Reason Suspended                   |           |
| Waiver Program Children     | s Long-Term Support Wa Recertification Due Date 01/31/2020                 |           |
| County of Residence Dane    | Individual Service Plan<br>Completion Date                                 |           |
| County Of<br>Responsibility | Suspension<br>Effective Date                                               |           |
| LOC Effective Date 10/03/20 | 18 Monthly Parental Fee \$1.00 Suspension 02/01/2019 End Date              |           |
| LOC End Date 10/31/20       | 19                                                                         |           |
|                             | Previous                                                                   | ubmit Exi |

Figure 49 Waiver Enrollment Summary Panel

All fields on the Waiver Enrollment Summary panel will be prepopulated with the most current information collected on previous panels. This panel is read-only. Only fields pertinent to the member's waiver enrollment record will be displayed. Review the information in these fields.

12. If the information is correct, click Submit.

If any information needs to be corrected, click **Previous** until the appropriate panel for the information is displayed. Edit the information and click **Next** until the Waiver Enrollment Summary panel is displayed again. Verify that the information is now correct. Click **Submit**.

Note: Clicking **Exit** will end the session and return the user to the secure Waiver Agency page. None of the new information will be saved, and the enrollment for the member will not be suspended. Note: If another clerk or administrator has made changes to the member's enrollment while the user was working, an error message may be displayed. The user will be prompted to return to the Member Search panel. Users should review the enrollment record for the changes that have been made.

The Confirmation panel will be displayed.

| Confirmation |                                            | 3    |
|--------------|--------------------------------------------|------|
| Waiver enr   | ollment has been successfully<br>suspended | ,    |
|              | Return to Member Search                    | Exit |
|              |                                            |      |

Figure 50 Confirmation Panel

- 13. Click **Return to Member Search** to return to the Member Search panel to begin any other enrollment tasks.
- 14. Click **Exit** to return to the secure Waiver Agency page.

# **10 Inactivating a Member's Enrollment**

The Inactivate Waiver Enrollment option allows a user to delete an enrollment record. The purpose of inactivating an enrollment record is to remove a record created in error. Inactivating a record permanently removes it from future editing and reactivation, and it cannot be recovered. If the enrollment needs to be end-dated, refer to the instructions in <u>Chapter 8:</u> <u>Ending a Member's Enrollment</u>. If the enrollment needs to be suspended, refer to the instructions in <u>Chapter 9: Suspending a Member's Enrollment</u>.

1. On the Waiver Enrollment Options panel, click Inactivate Waiver Enrollment.

| Waiver Enrollment Options                                                                                                    | 0    |
|----------------------------------------------------------------------------------------------------|------|
| <ul> <li>Add New Waiver Enrollment</li> <li>Update/End Waiver Enrollment</li> <li>Suspend Waiver Enrollment</li> <li>Inactivate Waiver Enrollment</li> </ul> |      |
| Previous Next                                                                                                    | Exit |

Figure 51 Waiver Enrollment Options Panel

Note: Inactivate Waiver Enrollment will be grayed out if the member does not have either an active or suspended waiver record.

2. Click Next. The Member Information/Waiver History panel will be displayed.

| Member ID 0987654321               | Member Name | A MEMBER                               |                   |
|------------------------------------|-------------|----------------------------------------|-------------------|
| Date of Birth 08/09/2007           | County Dar  | ne                                     |                   |
| Medicare Beneficiary ID MCI12Q0000 |             | 00 WAIVER WAY<br>IDISON WI, 53719-0000 | $\langle \rangle$ |
| Naiver History                     |             | Effective Date End Date Status         |                   |
| Member ID Waiver Program Wa        | ver Agency  |                                        |                   |

Figure 52 Member Information/Waiver History Panel

Note: If the member has only one waiver enrollment record, the Member Information panel will be skipped and the Waiver Enrollment panel will be displayed.

3. Select the waiver enrollment record to be inactivated. The Waiver Enrollment panel will be displayed. All fields will be grayed out except for the Inactivate Enrollment Record checkbox.

| Member ID                 | 9876543210                 |                    | Effective Date*                 | 01/01/2019 |  |
|---------------------------|----------------------------|--------------------|---------------------------------|------------|--|
| Member Name               | IMA MEMBER                 |                    | End Date*                       | 02/01/2019 |  |
| Waiver Program            | Children's Long-Term Suppo | ort Waiver Program | Recertification Due Date*       | 01/31/2020 |  |
| County of Residence       | Dane                       |                    | Recertification Completion Date |            |  |
| County of Responsibility* | 13 Dane 💙                  |                    | /                               |            |  |
| Start Reason*             | New Enrollment             | ~                  |                                 |            |  |
| Stop Reason               | Waiver Agency Transfer     | ~                  | Inactivate Enrollment Record    | i          |  |

Figure 53 Waiver Enrollment Panel

- 4. Check the Inactivate Enrollment Record box. Click Next. A warning will be displayed.
- 5. Verify that this is the record that needs to be inactivated. If it is correct, click **Ignore** and then click **Continue**.

Note: Inactivation is permanent. A record that has been inactivated cannot be recovered or edited.

If it is not the correct record, click **Exit** to return to the secure Waiver Agency page.

6. Click Submit.

Note: If another clerk or administrator has made changes to the member's enrollment while the user was working, an error message may be displayed. The user will be prompted to return to the Member Search panel. Users should review the enrollment record for the changes that have been made.

The Confirmation panel will be displayed.

| Confirmation  |                                            | ି        |
|---------------|--------------------------------------------|----------|
| Waiver susper | nsion record has been succo<br>inactivated | essfully |
|               | Return to Member Search                    | Exit     |
|               |                                            |          |

Figure 54 Confirmation Panel

- 7. Click **Return to Member Search** to return to the Member Search panel to begin any other enrollment tasks.
- 8. Click **Exit** to return to the secure Waiver Agency page.

# 11 Member Enrollment Search— Read Only

Users who have access to the secure Waiver Agency page but do not have the ability to add or modify enrollment records may still search for and view a member's enrollment record information.

1. On the secure Waiver Agency page, click Waiver Member Search under Quick Links.

| S wisconsin.gov home state agencies department of health services                                                                                                    |                                                             |
|----------------------------------------------------------------------------------------------------|-------------------------------------------------------------|
| ForwardHealth<br>Wisconsin serving you                                                                                                    | elcome Walver Agency Name » April 3, 2025 8:52 AM<br>Logout |
| Home         Search         Waiver Agency         Prior Authorization         Account         Contact Information           iC Functionality         User Guides         Certification         Message Center | Online Handbooks   Site Map                                 |
| You are logged in as WAIVER AGENCY NAME Waiver Agency                                                                                                    | Search                                                      |
| CLTS User Guides                                                                                                    | Account Information                                         |
| Children's Long-Term Support Waiver Agency Portal                                                                                                    | Switch Organization                                         |
| Children's Long-Term Support Waiver Agency Prior Authorization                                                                                                    |                                                             |
| Children's Long-Term Support Waiver High-Cost Request                                                                                                    |                                                             |
| Children's Long-Term Support Waiver Rate Setting Outlier Request                                                                                                    | Quick Links                                                 |
| <ul> <li>Children's Long Term Support Waiver Program Eligibility and Enrollment</li> </ul>                                                                                                    | Waiver Enrollment Wizard                                    |
| <ul> <li>Children's Long-Term Support Waiver Agency interChange Functionality</li> </ul>                                                                                                    | Waiver Member Search                                        |
|                                                                                                    | Waiver Pend Wizard                                          |
| <ul> <li>CLTS Waiver Agency Training</li> <li>Currently, there are no CLTS Waiver Agency Trainings available.</li> </ul>                                                                                      | SUD Health Home User Guide                                  |
| Corrently, there are no CLIS waiver Agency Trainings available.                                                                                                    | Letters                                                     |
| CLTS Waiver Agency Reports                                                                                                    | Waiver Agency Portal Admin                                  |
| Enrollment Change Report                                                                                                    | Change Request                                              |
| Total Member List Report                                                                                                    | High-Cost and Outlier Requests                              |
| Disenrollment Report for Waiver Agencies                                                                                                    | Report Matrix                                               |
| Predictive Disenrollment Report                                                                                                    |                                                             |
| Link Report for Waiver Agencies                                                                                                    |                                                             |
|                                                                                                    |                                                             |
| Monthly Suspension Report for Waiver Agencies                                                                                                    |                                                             |

Figure 55 Secure Waiver Agency Page

2. The Member Search panel will be displayed.

| Member Search                                                                                                    |                        | 3    |
|----------------------------------------------------------------------------------------------------|------------------------|------|
| One of the following is required:<br>• Member ID<br>• Social Security Number and<br>• Member First/Last Name and |                        |      |
| Member ID                                                                                                    | Social Security Number |      |
| Last Name                                                                                                    | Date of Birth          |      |
| First Name                                                                                                    |                        |      |
|                                                                                                    |                        |      |
|                                                                                                    | Search Clear           | Exit |
|                                                                                                    |                        | Exit |

Figure 56 Member Search Panel

- 3. Enter the member's information into the fields and click **Search**. In order to search, users must enter at least one of the following sets of information into the appropriate fields:
  - The member's ForwardHealth Member ID

Note: The ForwardHealth Member ID is sometimes referred to as Medicaid ID or MCI ID.

- The member's Social Security number (SSN) and date of birth (DOB)
- The member's first and last names and DOB

Note: The Member Search requires a one-to-one match with a member. If more than one result is returned, a message will be displayed above the panel instructing the user to enter more information to narrow the results. Users should review the enrollment record for the changes that have been made.

Once a one-to-one match has been found, the "Search Results" section will be displayed.

| Member Search                                                                                                    | 0    |
|----------------------------------------------------------------------------------------------------|------|
| One of the following is required:<br>Member ID<br>Social Security Number and Date of Birth<br>Member First/Last Name and Date of Birth |      |
| Member ID 0987654321 Social Security Number                                                                                            |      |
| Last Name Date of Birth                                                                                                    |      |
| First Name                                                                                                    |      |
|                                                                                                    |      |
| Search Clear                                                                                                    | Exit |
| Search Results                                                                                                    |      |
| Member Information                                                                                                    |      |
| Member ID: 0987654321 Name: IMA MEMBER                                                                                                 |      |
| Date of Birth: 12/27/2005 County: Dane                                                                                                 |      |
| 123 MAIN ST                                                                                                    | _    |
| Medicare Beneficiary ID: DDDDDDDDDDD Maress: MADISON WI, 53718-0000                                                                    | 0    |
| Benefit Plan                                                                                                    |      |
| Benefit Plan Effective Date End Date                                                                                                   |      |
| Medicaid Purchase Plan 08/01/2017 12/31/2299                                                                                           |      |
| MCO Enrollment History                                                                                                    |      |
| *** No rows found ***                                                                                                    |      |
|                                                                                                    |      |
| LOC - Adult                                                                                                    |      |
| *** No rows found ***                                                                                                    |      |
| LOC - Children's                                                                                                    |      |
| Waiver Program Eligibility Target Groups Effective Date End Date                                                                       |      |
| CLTS ELG DD1 01/01/2018 01/31/2019                                                                                                    |      |
| Waiver History                                                                                                    |      |
| Waiver Program Waiver Agency Effective Date End Date Status                                                                            |      |
| CLTS DANE - DEPT OF HUMAN SERVICES 01/01/2018 07/31/2018 ACTIVE                                                                        |      |
| CLTS DANE - DEPT OF HUMAN SERVICES 10/01/2018 10/31/2018 ACTIVE                                                                        |      |
| CLTS DANE - DEPT OF HUMAN SERVICES 08/01/2018 09/30/2018 SUSPENDED                                                                     |      |
|                                                                                                    | Exit |

Figure 57 Member Search Panel With "Search Results" Section

The "Search Results" section displays the member's information, including demographics, benefit plans, LOC, and all active and suspended enrollment records for the user's Waiver Agency.

4. Click **Exit** to return to the secure Waiver Agency page.

# **12** Reporting

Users with the appropriate security will access available reports from either the Secure Waiver Agency Portal or via SAS.

#### **12.1 OnBase Reports**

Users who are assigned the appropriate security roles by their agency administrator can access OnBase reports from the Portal. Refer to <u>Appendix B: User Security Roles</u> for more information on user security roles and the types of reports available to them.

1. On the Secure Waiver Agency page, links to the reports are available under the CLTS Waiver Agency Reports heading.

| S wisconsin.gov home state agencies department of health services                                                                                                    |                                                                                                    |
|----------------------------------------------------------------------------------------------------|----------------------------------------------------------------------------------------------------|
| ForwardHealth<br>Wisconsin Serving you interChange<br>Waiver Agency                                                                                                    | Welcome Waiver Agency Name > April 3, 2025 10:21 AM                                                                                                    |
| Home         Search         Waiver Agency         Prior Authorization         Account         C           iC Functionality         User Guides         Certification         Message Center                                                                                                    | ontact Information   Online Handbooks   Site Map                                                                                                    |
| You are logged in as WAIVER AGENCY NAME                                                                                                    | Search                                                                                                    |
| CLTS User Guides  Children's Long-Term Support Waiver Agency Portal  Children's Long-Term Support Waiver Agency Prior Authorization  Children's Long-Term Support Waiver High-Cost Request  Children's Long-Term Support Waiver Program Eligibility and Enrollment  Children's Long-Term Support Waiver Agency interChange Function and  CLTS Waiver Agency Training | Waiver Member Search     Waiver Pend Wizard                                                                                                    |
| Currently, there are no CLTS Waiver Agency Training Envallable.  CLTS Waiver Agency Reports     Enrollment Change Report     Total Member List Report     Disenrollment Report for Waiver Agencies     Predictive Disenrollment Report     Link Report for Waiver Agencies     Monthly Suspension Report for Waiver Agencies                                         | <ul> <li>SUD Health Home User Guide</li> <li>Letters<br/>Waiver Agency Portal Admin</li> <li>Change Request</li> <li>High-Cost and Outlier Requests</li> <li>Report Matrix</li> </ul> |

Figure 58 Secure Waiver Agency Page

Note: If the report links do not appear on the Secure Waiver Agency page, the user does not have the correct security roles to access this functionality. If this user should have access and does not, the user should contact their waiver agency administrator.

The Waiver Report page contains links to the OnBase reports available according to the user's role. These reports may include:

- Enrollment Change Report—This monthly report displays all enrollment changes for an agency within the previous month. This includes new enrollment, re-enrollment, suspension, disenrollment, and inactive segments. The report will run on the first day of the calendar month.
- Total Member List Report—This monthly report displays all members enrolled with an agency during the previous month. The report only includes members with active and/or suspended enrollment for the reporting month. The report will run on the first day of the calendar month.
- Disenrollment Report for Waiver Agencies—This monthly report displays members with an "Active" member ID who have an "Active" or "Suspended" waiver enrollment segment on file that has been disenrolled during the previous month. The report will run on the first day of the calendar month.
- Predictive Disenrollment Report—This monthly report displays members scheduled to be disenrolled at the end of the current month and the end of the next calendar month. The report will run on the interChange Adverse Action date each month. The report identifies the predicted disenrollment date for each member due to the member aging out of the program, losing Medicaid eligibility, having an overdue annual functional screen/level of care determination, losing function eligibility, or having a program recertification due date that falls within the reporting period.
- Link Report for Waiver Agencies—This monthly report identifies members with more than one ID whose records were linked during the previous calendar month. Users may find this report helpful in identifying members who have had a change in their MCI.
- Monthly Suspension Report for Waiver Agencies—This monthly report displays members with suspended waiver enrollment during the previous calendar month or members that have had retroactive suspension added or updated during the previous calendar month.

2. Click the report to be viewed. The OnBase document viewer will open, and a file download window will be displayed.

| Document ID Description 1343544 11/3/2017 - ELGO083M - WAIVER AGENCY NAME                |             |                                                                                        |
|------------------------------------------------------------------------------------------|-------------|----------------------------------------------------------------------------------------|
| Do you want to open or save OnBaseTempFile_201711031116txt (2.51 KB) from 172.30.9.56? × | Document ID | Description                                                                            |
|                                                                                          | 1343544     | 11/3/2017 - ELG0083M - WAIVER AGENCY NAME                                              |
|                                                                                          |             |                                                                                        |
|                                                                                          |             |                                                                                        |
|                                                                                          |             |                                                                                        |
|                                                                                          |             |                                                                                        |
|                                                                                          |             |                                                                                        |
|                                                                                          |             |                                                                                        |
|                                                                                          |             |                                                                                        |
|                                                                                          |             |                                                                                        |
|                                                                                          |             |                                                                                        |
|                                                                                          |             |                                                                                        |
|                                                                                          |             |                                                                                        |
|                                                                                          |             |                                                                                        |
|                                                                                          |             |                                                                                        |
|                                                                                          |             |                                                                                        |
|                                                                                          |             |                                                                                        |
|                                                                                          |             |                                                                                        |
|                                                                                          |             |                                                                                        |
|                                                                                          |             |                                                                                        |
|                                                                                          |             |                                                                                        |
|                                                                                          |             |                                                                                        |
|                                                                                          |             |                                                                                        |
|                                                                                          |             |                                                                                        |
|                                                                                          |             |                                                                                        |
|                                                                                          |             |                                                                                        |
| Open Save 🔻 Cancel                                                                       |             | Do you want to open or save OnBaseTempFile_201711031116txt (2.51 KB) from 172.30.9.56? |
|                                                                                          |             | Open Save 🔻 Cancel                                                                     |

Figure 59 File Download Window

3. Click Open. The report will be displayed in the OnBase document viewer. From here, the report may be printed, or the data may be copied and pasted into an Excel document.

#### 12.2 SAS Reports

SAS is the software framework, servers, and applications used for the Enterprise Data Warehouse/Data Analytics and Reporting (EDW/DAR) module. The EDW/DAR module consists of a centralized Wisconsin Medicaid/Long-Term Care enterprise data warehouse. Additionally, EDW/DAR consists of applications to query, report, and analyze the data. More information on CLTS reports in the SAS EDW/DAR is available at

https://www.dhs.wisconsin.gov/clts/waiver/county/sas.htm.

For any issues with EDW/DAR, users can contact the DHS SAS Cloud Help Desk at <u>wids-helpdesk@sas.com</u>.

For training on accessing and running CLTS reports, users can email SAS Training at <u>EDWDARtraining@sas.com</u>.

# **13 DSS Universe Management**

#### **13.1 Requesting DSS Universe Access**

Waiver agency administrators can request DSS Universe access for LTC universe reports for users in their waiver agency. Requests for DSS access are submitted by the administrator via the Portal. Once submitted and approved, the user will be granted access and sent a welcome email. This access allows users to create and view reports with data from that data collection or universe.

#### **13.2 Accessing DSS Universe Management**

1. From the secure Waiver Agency page, click the Account tab.

| Welcome Waiver Agency Name * April 3, 2025 10:21 A         Welcome Waiver Agency Name * April 3, 2025 10:21 A         Home       Search         Waiver Agency       Prior Authorization         Account       Contact Information         Online Handbooks       Site Map         iC Functionality       User Guides         You are logged in as WAIVER AGENCY NAME       Search         Waiver Agency       Waiver Agency         CLTS User Guides       Account Information |
|----------------------------------------------------------------------------------------------------|
| iC Functionality       User Guides       Certification       Message Center         You are logged in as WAIVER AGENCY NAME                                                                                                    |
| Waiver Agency                                                                                                    |
| CLTS User Guides Account Information                                                                                                    |
|                                                                                                    |
| Children's Long-Term Support Waiver Agency Portal     Switch Organization                                                                                                    |
| Children's Long-Term Support Waiver Agency Prior Authorization                                                                                                    |
| Children's Long-Term Support Waiver High-Cost Request                                                                                                    |
| Children's Long-Term Support Waiver Rate Setting Outlier Request     Ouick Links                                                                                                    |
| Children's Long Term Support Waiver Program Eligibility and Enrollment     Waiver Enrollment Wizard                                                                                                    |
| Children's Long-Term Support Waiver Agency interChange Functionality     Waiver Member Search                                                                                                    |
| Waiver Pend Wizard                                                                                                    |
| CLTS Waiver Agency Training                                                                                                    |
| Currently, there are no CLTS Waiver Agency Trainings available.     CLTS Waiver Agency Reports     Waiver Agency Portal Admin                                                                                                    |
| Enrollment Change Report     Change Request                                                                                                    |
| Total Member List Report     High-Cost and Outlier Requests                                                                                                    |
| Disenrollment Report for Waiver Agencies     Report Matrix                                                                                                    |
| Predictive Disenrollment Report                                                                                                    |
| Link Report for Waiver Agencies                                                                                                    |
| Monthly Suspension Report for Waiver Agencies                                                                                                    |
| - Prender wayeraren reperater regimes                                                                                                    |

Figure 60 Secure Waiver Agency Page

2. From the Account screen, click DSS Universe Management.

Note: If the DSS Universe Management link does not appear on the Secure Waiver Agency page, the user either does not have access to this functionality or has accessed a different site.

| Account Home                                                                                                    |  |
|----------------------------------------------------------------------------------------------------|--|
| From this page, authorized users can manage their user account(s) for the ForwardHealth Portal. Users may<br>setup, update, and maintain account login credentials, change/reset passwords, assign roles for authorized |  |
| employees, and read and manage messages pertaining to their account. Click on the link from those                                                                                                    |  |
| provided below to select the action you wish to perform. Consult the Account User Guide for specific                                                                                                    |  |
| nstructions on each task.                                                                                                    |  |
| What would you like to do?                                                                                                    |  |
| <u>Maintenance</u>                                                                                                    |  |
| <u>Messages</u>                                                                                                    |  |
| <u>Change Password</u>                                                                                                    |  |
| <u>Reset Password</u>                                                                                                    |  |
| <u>Clerk Maintenance</u>                                                                                                    |  |
| <u>Clerk Last Logon</u>                                                                                                    |  |
| <u>Waiver Clerk Access Search</u>                                                                                                    |  |
| DSS Universe Management                                                                                                    |  |
| Switch Organization                                                                                                    |  |
| Add Organization                                                                                                    |  |
| View the Account User Guide                                                                                                    |  |

Figure 61 Account Screen

The Clerk Selection panel will be displayed.

| Clerk Selection | on                               |        |         | 3     |
|-----------------|----------------------------------|--------|---------|-------|
| Required fiel   | ds are indicated with an asteris | k (*). |         |       |
|                 |                                  | _      |         |       |
| User Name       |                                  | Fin    | st Name |       |
| Last Name       |                                  |        |         |       |
|                 |                                  |        |         |       |
|                 |                                  |        | Search  | Clear |
|                 |                                  |        |         |       |
|                 |                                  |        |         |       |
|                 |                                  |        |         |       |
|                 | Ne                               | xt     |         | Exit  |

Figure 62 Clerk Selection Panel

3. Enter the user name, first name, or last name of the user who requires DSS access.

Note: The user must also have the necessary security role in order to be found by the search. Refer to <u>Appendix B: User Security Roles</u> for more information.

4. Click the Search button. Search results will be populated below in the "Search Results" section.

| Clerk Selection                                     | ?        |
|-----------------------------------------------------|----------|
| Required fields are indicated with an asterisk (*). |          |
|                                                     |          |
| User Name First Name                                |          |
| Last Name CLERK                                     |          |
|                                                     |          |
| Search Clear                                        |          |
|                                                     |          |
| Search Results                                      |          |
| User Name First Name Last Name                      |          |
| IMACLERK IMA CLERK                                  |          |
|                                                     |          |
| Request User Profile                                | ?        |
| C User Information                                  |          |
|                                                     |          |
| User Name IMACLERK First Name IMA                   |          |
| Last Name CLERK                                     |          |
|                                                     |          |
|                                                     |          |
| Next                                                | <u>د</u> |

Figure 63 Clerk Selection Panel With Search Results

#### **13.3 Adding Universe Access**

1. Select the user who requires DSS access. The user's information will be populated in the "Request User Profile" section.

| Clerk Selection     |               |                      |            |   |        |       | 0    |
|---------------------|---------------|----------------------|------------|---|--------|-------|------|
| Required fields are | e indicated w | ith an asterisk (*). |            |   |        |       |      |
| User Name           |               |                      | First Name |   |        |       |      |
|                     |               |                      |            |   | Search | Clear |      |
| Search Results      | -             | _                    | _          | - | -      | _     |      |
| User Name           | First Name    | Last Name            |            |   |        |       |      |
| UATWAIV1            | d             | b                    |            |   |        |       |      |
| TSTCLRK99999        | tst           | clrk                 |            |   |        |       |      |
| TSTIRISCLRK         |               | В                    |            |   |        |       |      |
| TSTCLTSCLRK         | А             | В                    |            |   |        |       |      |
|                     |               |                      |            |   |        |       |      |
| Request User Pro    | ofile         |                      |            |   |        |       | 9    |
| User Informati      | ion           |                      |            |   |        |       |      |
| User Name TS        | TCLTSCLRK     |                      | First Name | A |        |       |      |
| Last Name B         |               |                      |            |   |        |       |      |
|                     |               |                      |            |   |        |       |      |
|                     |               |                      | Next       |   |        |       | Exit |

Figure 64 Clerk Selection Panel

2. Click the **Next** button. The DSS Management panel will be displayed.

| D | SS Management                                                             | ?    |
|---|---------------------------------------------------------------------------|------|
| R | equired fields are indicated with an asterisk (*).                        |      |
|   | Universe Requested Status                                                 |      |
|   | Select row above to update -or- click Add button below.                   |      |
|   | Universe*                                                                 |      |
|   | $\frown$ Please select one or more of the Universe Control Items below* — |      |
|   | Add Cancel                                                                |      |
|   |                                                                           |      |
|   | Previous                                                                  | Exit |

Figure 65 DSS Management Panel

3. Select a universe from the Universe drop-down menu.

| DSS Manageme      | ent                                                                                                    |                                    |            | 0    |
|-------------------|----------------------------------------------------------------------------------------------------|------------------------------------|------------|------|
| Required fields a | are indicated with an asterisk (*).                                                                                                    |                                    |            |      |
| Universe Re       | equested State                                                                                                    | us                                 |            |      |
|                   | Select row above to u                                                                                                    | pdate -or- click Add button below. |            |      |
| Universe*         | ·                                                                                                    |                                    |            |      |
|                   | CLTS Claims Extract - 23110121<br>CLTS LTCare DW External CWA Reports<br>CLTS Waiver Non-Allowable Settings Report<br>CWA Template Reports<br>Child Functional Screen Datamart - 23110121<br>IRIS Waiver Non-Allowable Settings Report<br>LTC Encounter Datamart - 23110121<br>LTCare SA Audit and Archive<br>National Code Set | below*                             | Add Cancel |      |
|                   |                                                                                                    |                                    |            |      |
|                   | Р                                                                                                    | revious                            |            | Exit |

Figure 66 DSS Management Panel

4. The page will refresh, and the user's selection will be shown in the "Please select one or more of the Universe Control Items below\*" section.

| DSS Management                          |                                                  | 0          |
|-----------------------------------------|--------------------------------------------------|------------|
| Required fields are indicated with an a | asterisk (*).                                    |            |
| Universe Requested                      | Status                                           |            |
|                                         | Select row above to update -or- click Add buttor | below.     |
| Universe* CLTS Waiver Non-Allo          | wable Settings Report 🔹 🗸                        |            |
| Please select one or more of th         | e Universe Control Items below*                  |            |
| CLTS Waiver Non-Allowable               | e Settings Report                                |            |
|                                         |                                                  | Add Cancel |
|                                         |                                                  |            |
|                                         |                                                  |            |
|                                         | Previous                                         | Exit       |

Figure 67 DSS Management Panel With Universe Selected

If more than one universe is needed, select from the drop-down menu again.

- 5. Once all of the desired universes are shown in the "Please select one or more of the Universe Control Items below\*" section, click their check boxes.
- 6. Click **Add**. The page will be refreshed, and the universe(s) will be listed in the "Universe Requested" section with a confirmation message.

| The following messages were generated:<br>The Universe request record was saved successfully | у.                                   |           |       |
|----------------------------------------------------------------------------------------------|--------------------------------------|-----------|-------|
| DSS Management                                                                               |                                      |           | 0     |
| Required fields are indicated with an asterisk $(*)$ .                                       | /                                    |           |       |
| Universe Requested                                                                           | Status                               |           |       |
| CLTS Waiver Non-Allowable Settings Repor                                                     | Approved                             |           |       |
| Select row                                                                                   | above to update -or- click Add butto | on below. |       |
| Universe*                                                                                    | v                                    |           |       |
| C Please select one or more of the Universe Co                                               | ontrol Items below*                  |           |       |
|                                                                                              |                                      | Add Ca    | incel |
|                                                                                              |                                      |           |       |
|                                                                                              | Previous                             |           | Exit  |

Figure 68 DSS Management Panel

Once a request is added, SAS will grant the request in one business day and the user will be able to use the selected universes for reporting.

#### **13.4 Deleting Universe Access**

1. In the DSS Management panel, select the universe to remove. A new section will be displayed.

| DSS Management                                            |                                        |      |        | 0    |
|-----------------------------------------------------------|----------------------------------------|------|--------|------|
| Required fields are indicated with an asterisk (*).       |                                        |      |        |      |
| Universe Requested                                        | Status                                 |      |        |      |
| CLTS Waiver Non-Allowable Settings Repor                  | Approved                               |      |        |      |
| Select row above                                          | to update -or- click Add button below. |      |        |      |
| Universe CLTS Waiver Non-Allowable Settings Report Status | v                                      |      |        |      |
| Please select one or more of the Universe Control I       | Items below*                           |      |        |      |
| CLTS Waiver Non-Allowable Settings Report                 |                                        |      |        |      |
|                                                           |                                        | Save | Cancel |      |
|                                                           |                                        |      |        |      |
|                                                           | Previous                               |      |        | Exit |

Figure 69 DSS Management Panel

2. Select **Request Removal** from the Status drop-down menu.

| CLTS Waiver N | uested                                                              | Status<br>Approved                      |             |
|---------------|---------------------------------------------------------------------|-----------------------------------------|-------------|
|               | Selec                                                               | t row above to update -or- click Add bu | tton below. |
| Universe CL   | TS Waiver Non-Allowable Sett                                        | ings Report 🛛 🗸                         |             |
| Status*       | ~                                                                   |                                         |             |
|               | e <mark>quest Removal</mark><br>: one or more of t <b>he</b> Univer | se Control Items below*                 |             |
|               |                                                                     |                                         |             |
| CLTS V        | Vaiver Non-Allowable Settings                                       | Report                                  |             |
|               |                                                                     |                                         | Save Cancel |
|               |                                                                     |                                         |             |

Figure 70 DSS Management Panel Request Removal

3. Click **Save**. The page will be refreshed, and the universe status will be listed in the "Universe Requested" section with a confirmation message.

| e Universe request was updated successfully.     |                                           |            | _ |
|--------------------------------------------------|-------------------------------------------|------------|---|
| 6 Management                                     |                                           |            |   |
| uired fields are indicated with an asterisk (*). |                                           |            |   |
| Universe Requested                               | Status                                    |            |   |
| Universe Requested                               | Status                                    |            |   |
| CLTS Waiver Non-Allowable Settings Repor         | Request Removal                           |            |   |
| Colort and                                       |                                           |            |   |
| Select row                                       | above to update -or- click Add button bel | low.       |   |
|                                                  |                                           |            |   |
| Universe*                                        | ~                                         |            |   |
|                                                  |                                           |            |   |
|                                                  |                                           |            |   |
| Please select one or more of the Universe Co     | ontrol Items below*                       |            |   |
| Please select one or more of the Universe Co     | ontrol Items below*                       |            |   |
| Please select one or more of the Universe Co     | ontrol Items below*                       |            |   |
| Please select one or more of the Universe Co     | ontrol Items below*                       | Add Cancel |   |
| Please select one or more of the Universe Co     | ontrol Items below*                       | Add Cancel |   |
| Please select one or more of the Universe Co     | ontrol Items below*                       | Add Cancel |   |
| Please select one or more of the Universe Co     | ontrol Items below*                       | Add Cancel |   |
| Please select one or more of the Universe Co     | ontrol Items below*                       | Add Cancel |   |

Figure 71 DSS Management Panel

# **14 Letters**

Users with the necessary security roles can view the letters that are generated by ForwardHealth and sent out to members on behalf of the users' waiver agencies. Refer to <u>Appendix B: User</u> <u>Security Roles</u> for more information about the required user security roles.

Letters that are automatically generated by ForwardHealth are run in batches every Friday and mailed to users within two business days. Refer to <u>Appendix C: Start and Stop Reasons and</u> <u>Notifications</u> for a list of which start and stop reasons generate letters automatically.

#### **14.1 Waiver Letters**

1. On the Secure Waiver Agency page, click Letters under Quick Links.

| ForwardHealth<br>Wisconsin Serving you                                                                                                    | Welcome Walver Agency Name » April 3, 2025 10:21 A |
|----------------------------------------------------------------------------------------------------|----------------------------------------------------|
| Home   Search Waiver Agency Prior Authorization   Account   Contact Information<br>iC Functionality   User Guides   Certification   Message Center | ion   Online Handbooks   Site Map                  |
| Vou are logged in as WAIVER AGENCY NAME                                                                                                    | Search                                             |
| CLTS User Guides                                                                                                    | Account Information                                |
| <ul> <li>Children's Long-Term Support Waiver Agency Portal</li> </ul>                                                                              | Switch Organization                                |
| <ul> <li>Children's Long-Term Support Waiver Agency Prior Authorization</li> </ul>                                                                 |                                                    |
| <ul> <li>Children's Long-Term Support Waiver High-Cost Request</li> </ul>                                                                          |                                                    |
| <ul> <li>Children's Long-Term Support Waiver Rate Setting Outlier Request</li> </ul>                                                               | Quick Links                                        |
| <ul> <li>Children's Long Term Support Waiver Program Eligibility and Enrollment</li> </ul>                                                         | Waiver Enrollment Wizard                           |
| <ul> <li>Children's Long-Term Support Waiver Agency interChange Functionality</li> </ul>                                                           | Waiver Member Search                               |
| LTS Waiver Agency Training                                                                                                    | Waiver Pend Wizard                                 |
| Currently, there are no CLTS Waiver Agency Trainings available.                                                                                    | SUD Health Home User Guide                         |
| LTS Waiver Agency Reports                                                                                                    | Letters     waiver Agency Portal Admin             |
| Enrollment Change Report                                                                                                    | Change Request                                     |
| Total Member List Report                                                                                                    | <ul> <li>High-Cost and Outlier Requests</li> </ul> |
|                                                                                                    | Report Matrix                                      |
| Disenrollment Report for Waiver Agencies                                                                                                    | <ul> <li>Report matrix</li> </ul>                  |
| Disenrollment Report for Waiver Agencies<br>Predictive Disenrollment Report                                                                        | • Report Matrix                                    |
|                                                                                                    | Report Matrix                                      |

Figure 72 Secure Waiver Agency Page

The Waiver Letter page will be displayed.

| wisconsin.gov home state agencies                                                                     | department of health services                           |                                                            |
|----------------------------------------------------------------------------------------------------|---------------------------------------------------------|------------------------------------------------------------|
| ForwardHealt                                                                                          | Waiver Agency                                           | Welcome Waiver Agency Name <b>» April 3, 2025 10:39 AM</b> |
|                                                                                                    | Prior Authorization   Accountification   Message Center | t   Contact Information   Online Handbooks   Site Map      |
| You are logged in as WAIVER AGENCY NAM<br>Waiver Agency » Waiver Letter Page<br>Waiver Agency Letters |                                                         | Search                                                     |
| Enrollment Letters     Disenrollment Letters     Letter Search                                        |                                                         |                                                            |

Figure 73 Waiver Letter Page

The Waiver Letter page contains links to copies of the letters that are generated for the user's agency, viewable through OnBase. If a user works for multiple agencies, the user can view each agency's letters by using the <u>Switch Organization functionality</u>. The letters available may include:

- Enrollment Letters—This link will show the enrollment confirmation letter sent on behalf of the user's agency in the OnBase Viewer. Users can sort and review individual letters from the list available in OnBase.
- Disenrollment Letters—This link will show the disenrollment letters sent on behalf of the user's agency in the OnBase Viewer. Users can sort and review individual letters from the list available in OnBase.

### **15 Appendix A: Glossary**

**Benefit Plan**: Type of plan that designates the benefits covered and is based on the member's medical status code. Members may be enrolled in multiple benefit plans concurrently. (For example: BadgerCare Plus and Medicaid, Wisconsin Special Supplemental Nutrition Program for Women, Infants, and Children [WIC])

**Enrollment Effective Date**: The earliest possible date that a member can be enrolled in the waiver program. The effective date is the first date when the member meets all of the following criteria: Medicaid financial and non-financial eligibility requirements, institutional LOC, has agreed to an ISP, and lives in an eligible setting.

**End Date**: The last date a member is enrolled in the waiver program. The end date closes an enrollment segment and is associated with a Stop Reason. The member may subsequently enroll in a new waiver segment.

Health Insurance Claim Number: A Medicare ID used for Medicare Buy-In purposes.

**Individual Service Plan Completion Date**: The date the support and service coordinator and participant/family agree to services listed on the ISP. Signatures on the ISP are not required for the purposes of entering a date into this field. The ISP Completion Date indicates that all issues related to the child's assessed needs, including health and safety risks, have been addressed on the ISP either through waiver-funded services or services funded through other sources.

**Level of Care Effective Date**: The date the member was determined to meet the LOC requirement for waiver program eligibility.

**Level of Care End Date**: The date by which LOC functional eligibility must be recertified for the member to maintain waiver program eligibility. The LOC End Date is automatically calculated based upon the LOC Effective Date; the end date is the end of month plus 12 months from the LOC Effective Date.

**Medicare ID**: Members are assigned an ID specific to Medicare enrollment. If members are enrolled in Medicare, their ID will be displayed. If they are not enrolled in Medicare, the field will be blank.

Medicare Beneficiary ID: The Member's Medicare ID beginning in 2018.

**Member**: A member represents an individual enrolled in any of the ForwardHealth health care programs.

**Member ID**: All members are assigned an ID number. The number is assigned from the MCI and does not include the SSN. The MCI ID is an ID number used for all state government programs in which the member is enrolled.

**Parental Fees**: The monthly amount that has been calculated to be the family's share of the cost of program services.

**Recertification Completion Date**: The earliest date that it has been redetermined that the member meets all of the following criteria: Medicaid financial and non-financial eligibility requirements, institutional LOC, has agreed to an ISP, and lives in an eligible setting.

**Recertification Due Date**: The date by which eligibility must be redetermined in order for the member to continue enrollment in the waiver program. This field can be changed to an earlier date but cannot be later than the last day of the month, 12 months after the Enrollment Effective Date or the previous Recertification Due Date.

**Start Reason**: This is the reason a member is being enrolled in a waiver program segment. Refer to <u>Appendix C: Start and Stop Reasons and Notifications</u> for more information.

**Stop Reason**: This is the reason a member's enrollment segment is ending. Refer to <u>Appendix C:</u> <u>Start and Stop Reasons and Notifications</u> for more information.

Suspension Effective Date: This is the first full day that a member resides in an ineligible setting.

Suspension End Date: This is the last full day that a member resides in an ineligible setting.

#### WAIVER ENROLLMENT OPTIONS

Add New Waiver Enrollment: This option is used for initial enrollments and to re-enroll members whose enrollment was suspended or ended.

**Update Waiver Enrollment**: This option is used to edit (that is, add or change) information in an open enrollment.

**End Waiver Enrollment**: This option is used to end (that is, close or terminate) a member's enrollment. To re-enroll a member in the program, a new waiver enrollment is added.

**Suspend Waiver Enrollment**: This option is used when a member is not eligible for full enrollment (for example, due to a temporary stay in an ineligible setting). Ending a suspension does not reenroll the member in the waiver program by lifting the program suspension. A new waiver enrollment must be added once the member becomes fully eligible.

**Inactivate Waiver Enrollment**: This option is only used to delete an enrollment record that was entered in error. The record will be completely removed and cannot be recovered once it is inactivated.

# **16 Appendix B: User Security Roles**

Waiver Agency Admin: This role is assigned to a Waiver Program staff member via the Waiver Program and Program Profile setup process.

Upon successful Waiver Program and Program Profile setup, a PIN letter is generated and sent to the assigned Waiver Agency Admin. This security role will only become active when the assigned Waiver Agency Admin successfully completes the Portal registration after receipt of the PIN letter.

Only one Waiver Agency Admin security role will be active for each Waiver Agency at any time.

**Clerk Admin**: This role is created by the Waiver Agency Admin. The roles assigned to the Clerk Admin will be any allowable combination of the roles held by the Waiver Agency Admin.

The Clerk Admin has access to creating and maintaining all Clerk roles within their waiver agency, having access to assigning only their own roles, in any allowable combination, to a Clerk.

The Clerk Admin has access to the use and functionality of any roles assigned.

**CLTS Outlier Request County Submitter**: This role is assigned to a user who works for a county and allows the user to create and submit CRSORs. This role is abbreviated as **CLTS Out Req Cnty** on the Portal.

**CLTS Outlier Request LSS Asst Submitter**: This role is assigned to a user who works for a Waiver Agency sub-contracted organization and allows the user to create and submit CRSORs. This role is abbreviated as **CLTS Out Req LSSAsst** on the Portal.

**CLTS Outlier Request County Approver:** This role is assigned to a user who works for a county and allows the user to both submit and approve CRSORs. This role is abbreviated as CLTS Out Req CtyAppr on the Portal.

**CLTS Outlier Request LSS Approver**: This role is assigned to a user who works for a Waiver Agency sub-contracted organization and allows the user to both submit and approve CRSORs. This role is abbreviated as CLTS Out Req LSSAppr on the Portal.

Note: If a county chooses, a user may act as both a submitter and an approver. The approver roles allow a user to function as both submitter and approver for CRSORs. Only one CRSOR role may be assigned to each clerk user.

**PA Clerk CLTS Waiver:** This role allows the user to utilize the Prior Authorization tab and all subsequent prior authorization links. This role is abbreviated as **PA Clerk CLTS Waiver** on the Portal.

**PA—View Only:** This role allows the user access to the Prior Authorization tab and the Search or Amend a PA, View Uploaded PA File Results, and PA Search-Bulk links. This role is abbreviated as **PA—View Only** on the Portal. Note: The Amend PA button will be disabled after the user performs a search.

**Waiver Agency Info—Read Only**: This role allows the user to view Waiver Agency information particular to the user's current agency but does not allow the user to edit any information. This role is abbreviated as **Waiver Info-RO** on the Portal.

Waiver Agency Info and Cross-Reference—Read Only: This role allows the user to view Waiver Agency particular to the user's current agency and cross-reference information but does not allow the user to edit any information. This role is abbreviated as Waiver Info/XREF-RO on the Portal.

**interChange Member/Managed Care Info—Read Only**: This role allows the user to view exposed interChange Member information panels but does not allow the user to edit any information. This role is abbreviated as **iC Member/MC Info** on the Portal.

**interChange Waiver Member—Read Only**: This role allows the user to view exposed interChange Waiver Member information panels but does not allow the user to edit any information. This role is abbreviated as **iC Waiver Member-RO** on the Portal.

**interChange Third-Party Liability (TPL)—Read Only:** This role allows the user to view exposed interChange TPL information panels but does not allow the user to edit any information. This role is abbreviated as **iC TPL-Read Only** on the Portal.

Waiver Enrollment Wizard—Update: This role allows the user to utilize the Waiver Enrollment Wizard, based on the rules defined in the Program Profile. This role is abbreviated as Waiver Wizard-Update on the Portal.

Waiver Enrollment Wizard—Read Only: This role allows the user to utilize the Member Search wizard to search interChange for Waiver enrollment records but does not allow the user to edit any information. This role is abbreviated as Waiver Wizard-RO on the Portal.

Waiver Enrollment OnBase Reports: This role allows the user to view waiver-specific OnBase reports. This role is abbreviated as Waiver OnBase Rpts on the Portal.

Waiver Enrollment OnBase Letters: This role allows the user to view agency-specific enrollment and disenrollment letters. This role is abbreviated as Waiver OnBase LTRS on the Portal.

**Wisconsin Provider Management (WPM)—Read Only:** This role allows the user to view exposed interChange Provider information panels but does not allow the user to edit any information. This role is abbreviated as **WPM-Read Only** on the Portal.

**DSS Access Management:** This role allows the user to use the DSS Access Management wizard to assign agency users with the Data Warehouse role access to the appropriate (and available) Data Marts.

**Data Warehouse**: This role allows users to be seen in the DSS Access Management wizard and be granted access to a Data Mart by a user with the DSS Access Management role.

# **17 Appendix C: Start and Stop Reasons and Notifications**

The information in this appendix relates to the start and stop reasons of a member's enrollment. When an enrollment is added, updated, or ended for a member and a start or stop reason is selected or changed in the system, a letter will be sent to the member with information on their enrollment corresponding to the change. The table below lists the start and stop reasons and their associated letters.

| Reason<br>Code | Reason Code<br>Description                  | MGD Letter | Letter Description           | Entry Method                                                                                                    |
|----------------|---------------------------------------------|------------|------------------------------|----------------------------------------------------------------------------------------------------|
| 23             | Member has Aged<br>Out of the Program       | MGD-9720-R | CLTS Disenrollment<br>Notice | End reason is set automatically<br>based on the member turning 22.<br>Notice is sent out 60 days in<br>advance and again the month the<br>member turns 22. |
| 26             | System Assigned—<br>Waiver<br>Reassignment  | MGD-9710-R | CLTS Confirmation<br>Notice  | Start reason is set automatically<br>when a member's enrollment is<br>automatically resigned without a<br>gap in coverage.                                 |
| 61             | Reestablished<br>Functional Eligibility     | MGD-9710-R | CLTS Confirmation<br>Notice  | Start reason is set automatically<br>when a member regains functional<br>eligibility. Not currently in use.                                                |
| 62             | Reestablished<br>Financial Eligibility      | MGD-9710-R | CLTS Confirmation<br>Notice  | Start reason is set automatically<br>when a member regains financial<br>eligibility. Not currently in use.                                                 |
| 63             | Disenroll—Missing<br>Functional Eligibility | MGD-9720-R | CLTS Disenrollment<br>Notice | End reason is set automatically<br>when a member is missing<br>functional eligibility. Not currently<br>in use.                                            |
| 64             | DOD (Date of Death)                         | NONE       | NONE                         | End reason can be entered<br>manually or is set automatically<br>when a date of death is received.<br>No notice is sent.                                   |
| 65             | No Medicaid<br>Eligibility                  | MGD-9720-R | CLTS Disenrollment<br>Notice | End reason is currently manually<br>entered. Notice is sent to the<br>member with the next weekly<br>letter generation batch.                              |

| Reason<br>Code | Reason Code<br>Description                          | MGD Letter                 | Letter Description                          | Entry Method                                                                                                    |
|----------------|-----------------------------------------------------|----------------------------|---------------------------------------------|----------------------------------------------------------------------------------------------------|
| 66             | Not Functionally<br>Eligible                        | MGD-9720-R                 | CLTS Disenrollment<br>Notice                | End reason is currently manually<br>entered. Notice is sent to the<br>member with the next weekly<br>letter generation batch.                                                                                     |
| 67             | Released from<br>Incarceration                      | MGD-9710-R                 | CLTS Confirmation<br>Notice                 | Start reason can be selected when<br>entering enrollment. Notice is sent<br>to the member with the next<br>weekly generation batch.                                                                               |
| 2A             | Transition to an<br>Adult Long Term<br>Care Program | MGD-9720-R                 | CLTS Disenrollment<br>Notice                | End reason is manually entered.<br>Notice is sent to the member with<br>the next weekly letter generation<br>batch.                                                                                               |
| 2D             | Waiver Agency<br>Transfer                           | MGD-9710-R<br>–OR–<br>NONE | CLTS Confirmation<br>Notice<br>–OR–<br>NONE | Can be used as both a start and<br>end reason and is manually<br>entered. A confirmation notice will<br>be sent when used as a start<br>reason. A disenrollment notice is<br>not sent to the member on<br>ending. |
| 2G             | Member Placed in a<br>Non-Eligible Setting          | MGD-9720-R                 | CLTS Disenrollment<br>Notice                | End reason is manually entered.<br>Notice is sent to the member with<br>the next weekly letter generation<br>batch.                                                                                               |
| 2J             | Enrolled from<br>Waitlist                           | MGD-9710-R                 | CLTS Confirmation<br>Notice                 | Start reason is selected when<br>entering enrollment. Notice is sent<br>to the member with the next<br>weekly generation batch.                                                                                   |
| 2К             | Returned from<br>Ineligible Setting                 | MGD-9710-R                 | CLTS Confirmation<br>Notice                 | Start reason can be selected when<br>entering enrollment. Notice is sent<br>to the member with the next<br>weekly generation batch.                                                                               |
| 2L             | New Enrollment                                      | MGD-9710-R                 | CLTS Confirmation<br>Notice                 | Start reason is entered manually<br>when adding enrollment. Notice is<br>sent to the member with the next<br>weekly letter generation batch.                                                                      |

| Reason<br>Code | Reason Code<br>Description                                    | MGD Letter | Letter Description                        | Entry Method                                                                                                    |
|----------------|---------------------------------------------------------------|------------|-------------------------------------------|----------------------------------------------------------------------------------------------------|
| 25             | SUD HH Voluntary<br>Enrollment                                | NONE       | NONE                                      | For hub-and-spoke (SUD HH), the<br>start reason is used on the waiver<br>enrollment panel when setting the<br>SUD HH enrollment. No notice is<br>sent.               |
| 2T             | SUD HH Voluntary<br>Disenrollment                             | NONE       | NONE                                      | For SUD HH, the stop reason is<br>used on the waiver enrollment<br>panel in situations when the<br>enrollment is ended voluntarily.<br>No notice is sent.            |
| 2U             | SUD HH<br>Disenrollment—<br>Program Completion                | NONE       | NONE                                      | For SUD HH, this stop reason is<br>used on the waiver enrollment<br>panel to indicate the program has<br>been completed. No notice is sent.                          |
| 2V             | SUD HH<br>Disenrollment—<br>Member No Longer<br>Participating | NONE       | NONE                                      | For SUD HH, this stop reason is<br>used on the waiver enrollment<br>panel to indicate the member is<br>no longer participating in the<br>program. No notice is sent. |
| 2X             | Failure to Meet<br>Participant<br>Responsibilities            | MGD-9720   | CLTS Disenrollment<br>Notice              | End reason is manually entered.<br>Notice is sent to the member with<br>the next weekly letter generation<br>batch.                                                  |
| 7N             | No Annual Screen<br>Completed                                 | MGD-9720-R | CLTS Disenrollment<br>Notice              | End reason is set automatically<br>when a member's annual screen is<br>not completed on time. Not<br>currently in use.                                               |
| 70             | Moved Out of State                                            | MGD-9720-R | CLTS Disenrollment<br>Notice              | End reason is currently manually<br>entered. Notice is sent to the<br>member with the next weekly<br>letter generation batch.                                        |
| 7P             | No Longer Accepting<br>Services                               | MGD-9721-R | CLTS Voluntary<br>Disenrollment<br>Notice | End reason is manually entered.<br>Notice is sent to the member with<br>the next weekly letter generation<br>batch.                                                  |